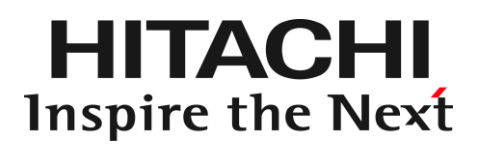

# Hitachi Network Storage NSモデル 管理者ガイド (Windows Server IoT 2019 for Storage 編)

マニュアルはよく読み、保管してください。 製品を使用する前に、安全上の指示をよく読み、十分理解してください。 このマニュアルは、いつでも参照できるよう、手近な所に保管してください。

N21BG05053-3

### 重要なお知らせ

- ・本書の内容の一部、または全部を無断で転載したり、複写することは固くお断りします。
- ・本書の内容について、改良のため予告なしに変更することがあります。
- ・本書の内容については万全を期しておりますが、万一ご不審な点や誤りなど、お気付きの ことがありましたら、お買い求め先へご一報くださいますようお願いいたします。
- ・本書に準じないで本製品を運用した結果については責任を負いません。 なお、保証と責任については保証書裏面の「保証規定」をお読みください。

### 登録商標・商標について

HITACHI は、株式会社 日立製作所の商標または登録商標です。

Microsoft、Windows、Windows Server、Hyper-V、および Active Directory は、米国 Microsoft Corporation の米国およびその他の国における登録商標または商標です。

ARCserve は、米国 Computer Associates International, Inc. の登録商標です。

Veritas、Veritas ロゴ は、Veritas Technologies LLC または関連会社の米国およびその他 の国における商標または登録商標です。

UNIX は、The Open Group の米国ならびに他の国における登録商標です。

Linux は、Linus Torvalds 氏の日本およびその他の国における登録商標または商標です。

その他記載の会社名、製品名などは、それぞれの会社の商標もしくは登録商標です。

### 版権について

このマニュアルの内容はすべて著作権によって保護されています。このマニュアルの内容の 一部または全部を、無断で転載することは禁じられています。 Copyright© Hitachi, Ltd. 2021.All rights reserved.

### はじめに

このたびは、Hitachi Network Storage NS モデルをお買い上げいただき、誠にありがとうござ います。NS モデルは、Windows Server IoT for Storage をプレインストールした、既存のネット ワーク環境に簡単にストレージエリアを追加できる専用ファイルサーバ(Network Attached Storage サーバ)です。機器の詳細は、機器の取扱い説明書をご参照ください。

本マニュアルでは、NS モデルの Windows Server IoT 2019 for Storage プレインストールモデ ルの運用方法について記載しています。

### マニュアルの表記

□マークについて

マニュアル内で使用しているマークの意味は次のとおりです。

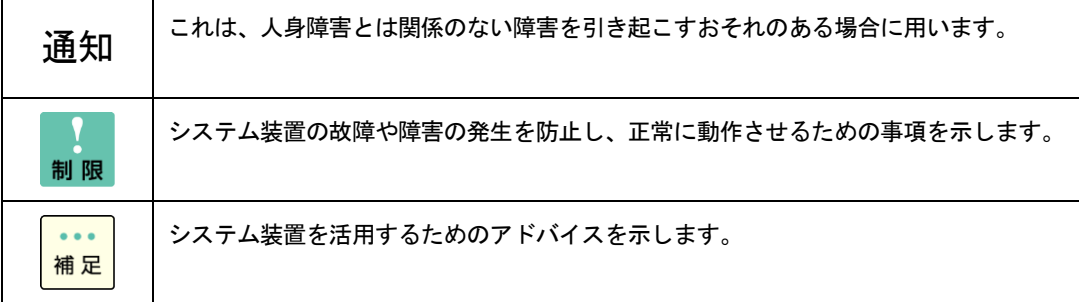

### 略称について

このマニュアルでは、次の装置やオペレーティングシステム(OS)の名称を省略して表記します。 ・Hitachi Network Storage NS モデル

(以下 NS モデル)

・Windows Server® IoT 2019 for Storage Standard

(以下 Windows Server IoT 2019 for Storage または WSS2019、Windows)

### 各種マニュアルについて

NS モデルの機能、操作方法、および関連する製品情報については、本マニュアル以外に『サプ リメントガイド』「添付マニュアルについて」に記載されているマニュアルをご参照ください。

### お問い合わせ先

ご質問や不具合についてのお問い合せ先は、『サプリメントガイド』「お問い合せ先」をご参 照ください。

# 安全にお使いいただくために

安全に関する注意事項は、下に示す見出しによって表示されます。これは安全警告記号と「警告」、「注意」および「通知」とい う見出し語を組み合わせたものです。

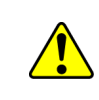

これは、安全警告記号です。人への危害を引き起こす潜在的な危険に注意を喚起するために用います。 起こりうる傷害または死を回避するために、このシンボルのあとに続く安全に関するメッセージにし たがってください。

△ 警告 これは、死亡または重大な傷害を引き起こすおそれのある潜在的な危険の存在を示すのに用います。

これは、軽度の傷害、あるいは中程度の傷害を引き起こすおそれのある潜在的な危険の存在を示すの ⚠注意 に用います。

**涌知** これは、人身障害とは関係のない損害を引き起こすおそれのある場合に用います。

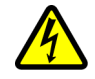

### 【表記例1】感電注意

【表記例2】分解禁止

△の図記号は注意していただきたいことを示し、△の中に「感電注意」などの注意事項の絵が描かれて います。

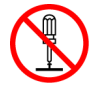

 $\odot$ の図記号は行ってはいけないことを示し、 $\odot$ の中に「分解禁止」などの禁止事項の絵が描かれてい ます。

なお、 の中に絵がないものは、一般的な禁止事項を示します。

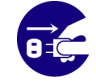

【表記例3】電源プラグをコンセントから抜け ●の図記号は行っていただきたいことを示し、●の中に「電源プラグをコンセントから抜け」などの強 制事項の絵が描かれています。

なお、 は一般的に行っていただきたい事項を示します。

### 安全に関する共通的な注意について

次に述べられている安全上の説明をよく読み、十分理解してください。

- 操作は、このマニュアル内の指示、手順に従って行ってください。
- 本製品やマニュアルに表示されている注意事項は必ず守ってください。
- 本ソフトウェアをインストールするシステム装置のマニュアルを参照し、記載されている注意事項は必 ず守ってください。

これを怠ると、人身上の傷害やシステムを含む財産の損害を引き起こすおそれがあります。

### 操作や動作は

マニュアルに記載されている以外の操作や動作は行わないでください。 本製品について何か問題がある場合は、お買い求め先にご連絡いただくか保守員をお呼びください。

### 自分自身でもご注意を

本製品やマニュアルに表示されている注意事項は、十分検討されたものです。それでも、予測を超えた事態が起こることが考え られます。操作に当たっては、指示に従うだけでなく、常に自分自身でも注意するようにしてください。

# 安全にお使いいただくために (続き)

# 本マニュアル内の警告表示

### △警告

本マニュアル内にはありません。

## △注意

本マニュアル内にはありません。

### 通知

ファイルのロックについて

Windows ではファイルロックは強制ですが、UNIX でのファイルロックはアドバイザリであるため OS の種類やアプリケー ションによりファイルロックの仕様は Windows と異なっている場合があります。そのため、フォルダーに SMB 共有また は NFS 共有を「有効」にする場合は、両方を同時に「有効」にして運用しないでください。データ破損を引き起こすお それがあります。

『関連ページ』→ P[.31](#page-30-0)

バックアップおよびリストアについて

バックアップおよびリストアを行う場合は、記載されている手順に従って行ってください。異なる手順で行うとデータ を消失し、データ破損を引き起こすおそれがあります。

『関連ページ』→ P[.59](#page-58-0)

再セットアップについて

セットアップしなおすと、ハードディスク内の内容は削除されます。必要なデータは事前にバックアップをお取りくだ さい。

『関連ページ』→ P[.68](#page-67-0)

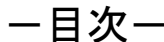

<span id="page-6-0"></span>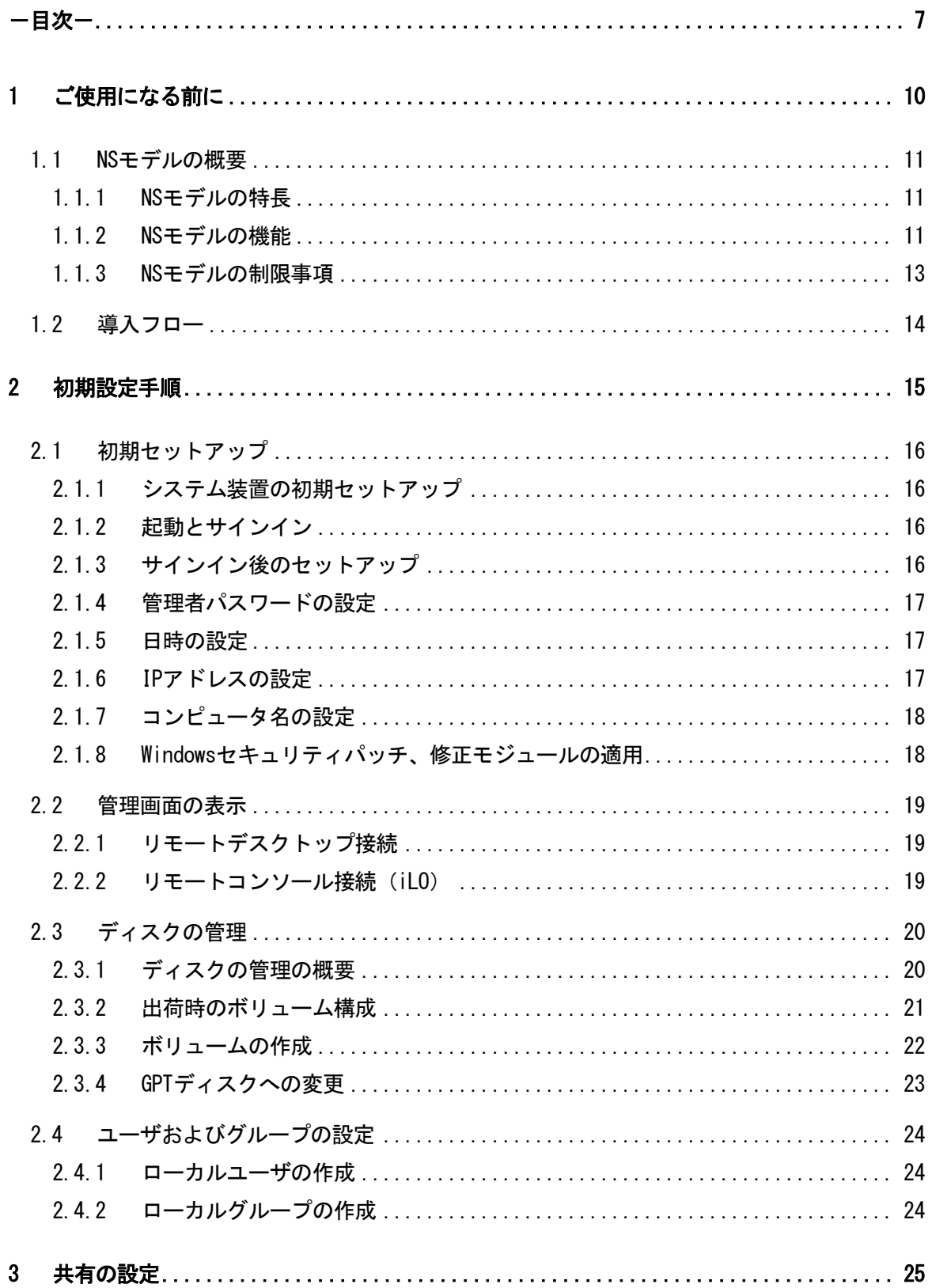

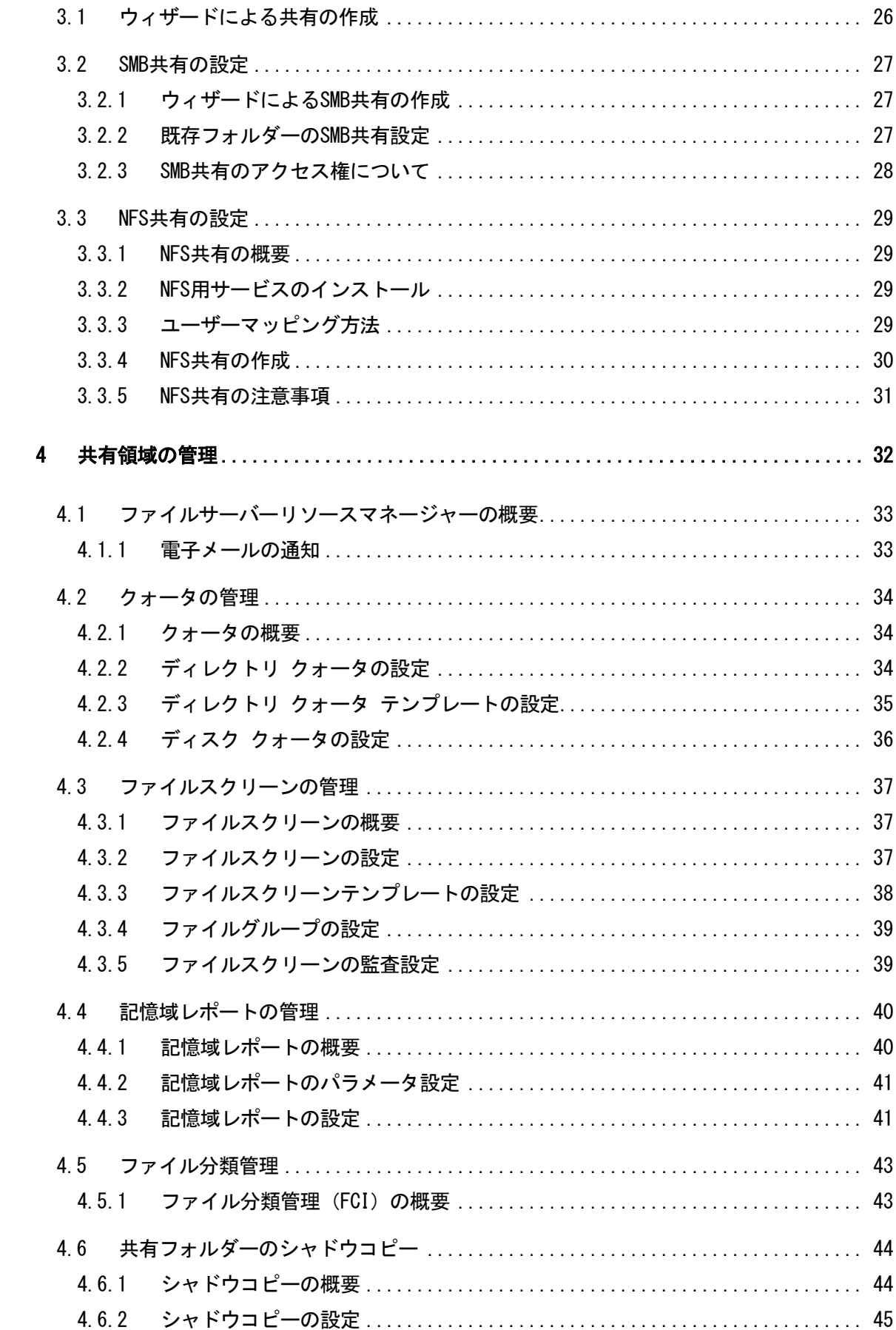

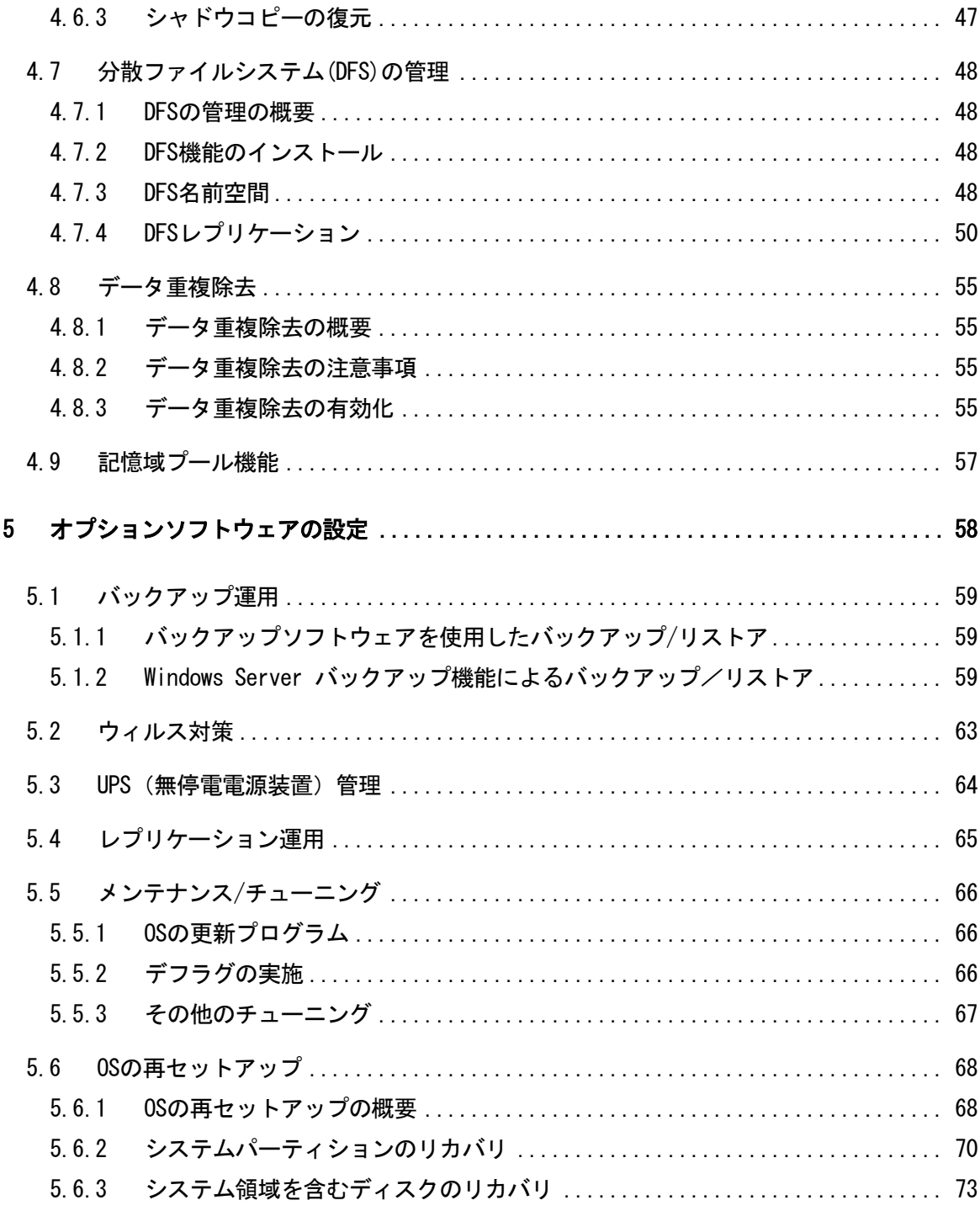

# <span id="page-9-0"></span>ご使用になる前に

この章では、NS モデルをご使用になる前にご確認いただきたい内容について説明します。

### <span id="page-10-0"></span>1.1 NS モデルの概要

NS モデルは、HA8000V サーバに Windows Server IoT 2019 for Storage をプレインストールしたフ ァイルサーバ専用モデルです。

### <span id="page-10-1"></span>1.1.1 NS モデルの特長

□Windows ネットワークとの高い親和性

OS として Windows Server IoT 2019 for Storage を採用しており、ファイル共用やユーザ管理 など Windows ネットワークと高い親和性を持っています。

□簡単導入

ファイルサーバ用途に必要となるおもな機能やサービスをインストール済みのため、ネットワー ク設定などの初期設定を行うだけで簡単に既存のネットワーク環境に導入できます。

□低コスト

クライアントアクセスライセンス(CAL)が不要なため、汎用 Windows Server に比べて、低コス トで導入が可能です。

□高信頼性

ハードウェアとして日立 HA8000V サーバを使用し、ハードディスクや電源、ファンなどの冗長構 成をサポートすることで信頼性と可容性を備えています。

### <span id="page-10-2"></span>1.1.2 NS モデルの機能

□ファイル共有機能

- ・ CIFS(Windows SMB),NFS,HTTP,FTP プロトコルを使用した接続が可能で、Windows クライア ントだけでなく Linux/UNIX クライアントでのファイル共有を行うことが可能です。
- ・ 共有フォルダーのボリュームシャドウコピー機能をサポートしており、誤って削除・変更 してしまったファイルをユーザ自身で復元可能です。

□ディスク管理機能

- ・ ファイルサーバーリソースマネージャーにより、書込み容量を制限するクォータ機能、特 定の種類のファイルを制限するファイルスクリーニング機能、ディスクの使用状況やファ イルのアクセス状況などをレポートする記憶域レポート機能などのディスク管理機能を サポートしています。
- ・ ブロックレベルでのデータ重複除去機能をサポートしており、ディスク使用量を低減可能。

### □管理機能

- ・ 管理 PC からリモートデスクトップ接続により、ネットワーク経由で設定・管理が可能で す。またリモートコンソールによるリモート管理も可能です。
- ・ サーバーマネージャー画面による運用設定・管理が容易に行えます。
- □iSCSI Target 機能
	- ・ Microsoft iSCSI Software Target 機能により、iSCSI ストレージ用途としても使用する ことが可能です。

### <span id="page-12-0"></span>1.1.3 NS モデルの制限事項

□用途制限について

NS モデルはファイルサービス機能に特化した Windows Server IoT 2019 for Storage を使用し ており、ファイルサーバ用途またはバックアップ先としてのディスクストレージ用途でのみ使 用できます。DB サーバ用途やアプリケーションサーバ用途などに使用することはできません。 またオプションソフトウェアについても、バックアップソフトやウィルス対策ソフトなど、フ ァイルサーバを管理・運用するためのソフトウェアに限りインストールおよび使用できますが、 業務アプリケーションソフトなどは使用できません。

□機能制限について

NS モデルはファイルサービス機能に特化した Windows Server IoT 2019 for Storage を使用し ており、Windows Server 2019 で使用できる以下のサービス機能は Windows Server IoT 2019 for Storage では使用できません。

なお、サーバーマネージャーの役割の追加画面にも表示されません。

- ・Active Directory Rights Management サービス
- ・Active Directory ドメインサービス
- ・Active Directory 証明書サービス
- ・FAX サーバー
- ・Host Guardian サービス
- ・MultiPoint Services
- ・Windows Server Essentials エクスペリエンス
- ・Windows Server Update Services
- ・Windows 展開サービス
- ・デバイス正常性構成証明
- ・ネットワークポリシーとアクセスサービス
- ・ボリュームライセンス認証サービス
- ・リモートアクセス
- ・リモートデスクトップサービス

□データのバックアップについて

NS モデル内に作成、保存されたデータは、ハードウェア・ソフトウェアの予期せぬ障害や人為 的ミスにより、失われてしまうことを防ぐために、テープ装置や別のディスク装置などにバッ クアップを取る運用を行ってください。

### <span id="page-13-0"></span>1.2 導入フロー

ここでは NS モデルを導入する際の一般的な流れについて説明します。

は必要に応じて行います。

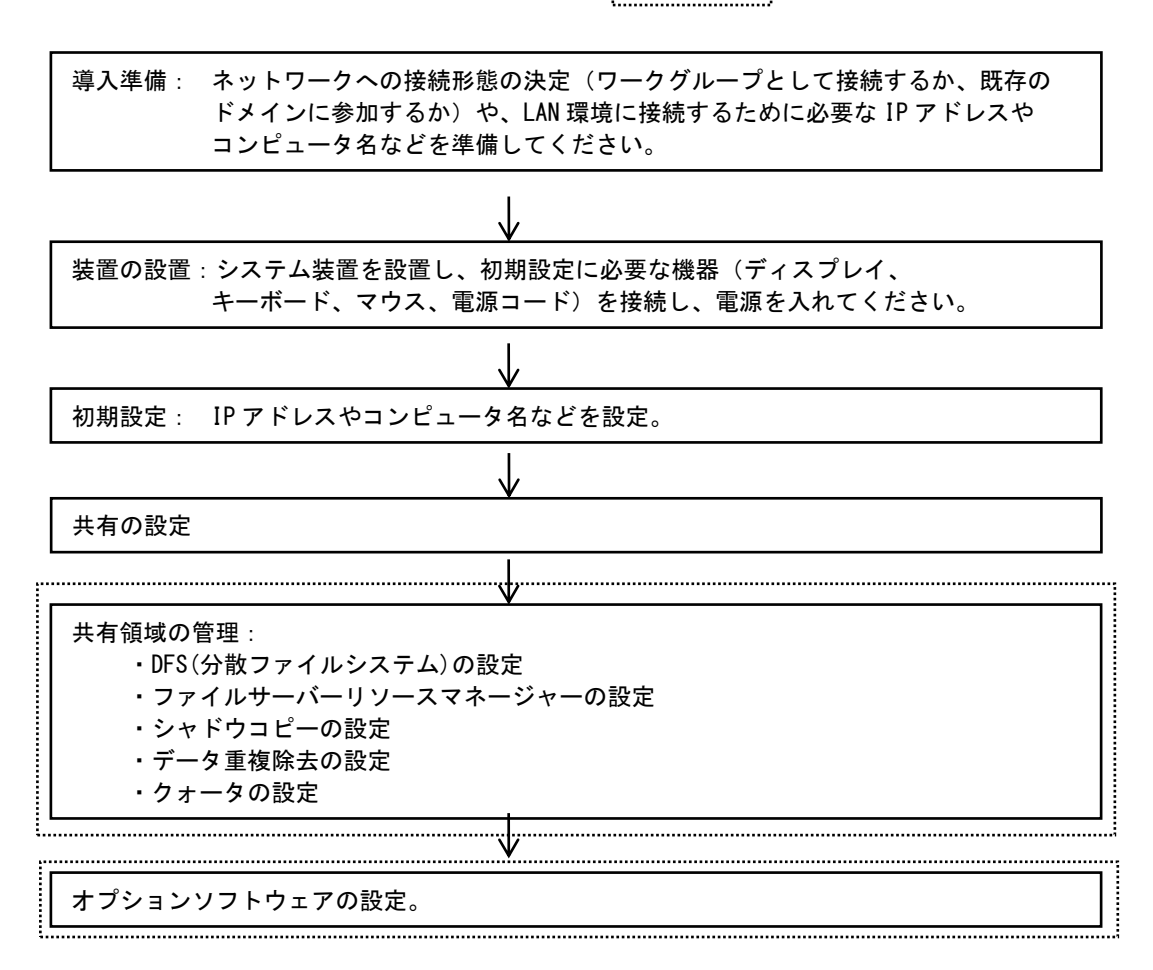

## <span id="page-14-0"></span>2 初期設定手順

この章では、NS モデルを使用する際、必要となる初期セットアップの手順について説明し ます。

### <span id="page-15-0"></span>2.1 初期セットアップ

はじめに NS モデルを使用する際、必要となる初期セットアップの手順について説明します。

### <span id="page-15-1"></span>2.1.1 システム装置の初期セットアップ

システム装置添付の「HA8000V シリーズ 重要事項および読替ガイド」の「1.OS インストール前の セットアップ」のセットアップを実施して下さい。

### <span id="page-15-2"></span>2.1.2 起動とサインイン

- 1 「ロックを解除するには Ctrl+Alt+Del を押してください。」画面が表示されたら、[Ctrl]キ ーと[Alt]キーを押しながら[Delete]キーを押します。
- 2 ユーザ認証画面が表示されたら、「パスワード」に Administrator のパスワードを入力し、[OK] ボタンをクリックしてサインインします。

 $\cdots$ Administrator の初期パスワードは、製品添付の『サプリメントガイド』を参照してください。 補足

3 サインインすると、「サーバーマネージャー」画面が起動します。

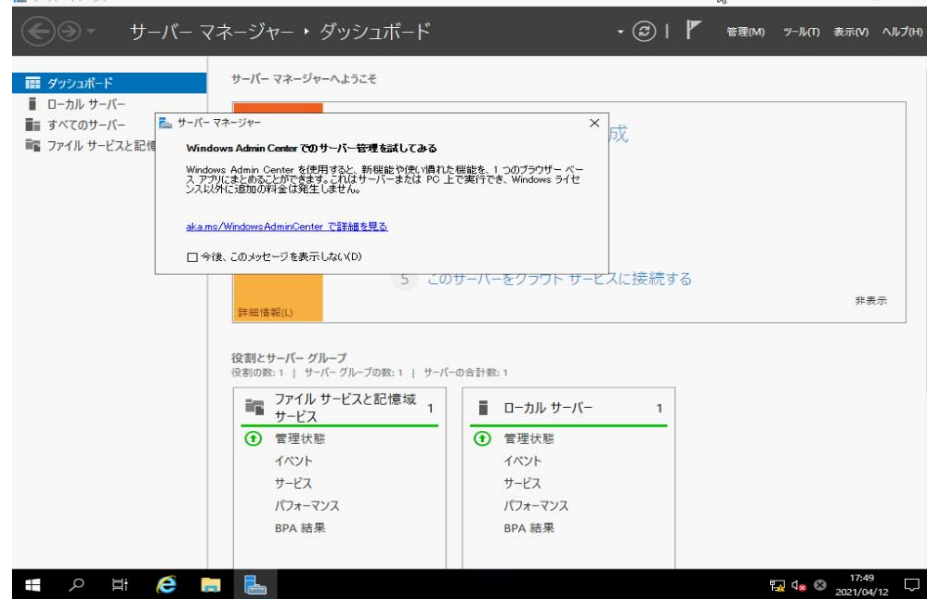

### <span id="page-15-3"></span>2.1.3 サインイン後のセットアップ

システム装置添付の「HA8000V シリーズ 重要事項および読替ガイド」の「3.OS インストール後の セットアップ」のセットアップを実施して下さい。

SPH (Service Pack for HA8000V) については定期的にリリースされます。工場出荷時に SPH をイ ンストールしておりますが、最新版の SPH を使用して更新することを推奨します。また、OS 再セ ットアップ時は SPH がインストールされていませんので、最新版の SPH のインストールを行ってく ださい。SPH は、[日立アドバンストサーバ HA8000V シリーズ] - [ダウンロード]より入手してく ださい。SPH は、ISO イメージファイルでのみ提供されます。

http://www.hitachi.co.jp/ha8000v/

SPH の利用方法並びにコンテンツの詳細については、SPH 付属のドキュメントをご参照ください。

ITRU と NIC レジストリ設定ツールは、工場出荷時にインストールしておりますのでインストール する必要はありません。ただし、OS 再セットアップ時はインストールされていませんので、SPH 中 の ITRU と NIC レジストリ設定ツールのインストールを行ってください。

### <span id="page-16-0"></span>2.1.4 管理者パスワードの設定

Administrator のパスワードは、セキュリティを保つため、必ず変更してください。

- 1 [Ctrl]キーと[Alt]キーと[Delete]キーを同時に押します。
- 2 [パスワードの変更]をクリックします。
- 3 各パスワード入力欄にパスワードを入力して、[→]ボタンをクリックします。
- 4 「パスワードが変更されました」と表示されたら[OK]ボタンをクリックします。

デフォルトでは、ユーザのパスワードは設定後 42 日で期限切れとなります。ご使用の環境に  $\bullet\bullet\bullet$ 補足 合わせてセキュリティポリシーの設定や、パスワードを更新してください。

パスワードの文字数は 6 文字以上である必要があります。またパスワードには、英大文字、英 補足 小文字、数字、アルファベッド以外の文字(!、\$、#、% など)の 4 種類のうち 3 種類が使われ ている必要があります。

### <span id="page-16-1"></span>2.1.5 日時の設定

- 1 サーバーマネージャー画面で「ローカルサーバー」の「プロパティ」領域の「タイムゾーン」 の横の青い文字(UTC+09:00 大阪、札幌、東京)をクリックします。
- 2 「日付と時刻」画面が表示されますので、確認または必要に応じて変更します。

### <span id="page-16-2"></span>2.1.6 IP アドレスの設定

- 1 サーバーマネージャー画面で「ローカルサーバー」の「プロパティ」領域の LAN アダプター(例: Embedded FlexbleLOM1 Port1) の横の青い文字をクリックします。
- 2 設定を行う LAN アダプタのアイコンを選択し、右クリックメニューから「プロパティ」を選択 します。
- 3 IPv4 アドレスを設定するには「インターネットプロトコルバージョン 4(TCP/IPv4)」を選択し て[プロパティ]をクリックします。
- 4 「次の IP アドレスを使う」を選択して、[IP アドレス],[サブネットマスク],[デフォルトゲー トウェイ]を入力して[OK]ボタンをクリックし、「プロパティ」画面で[OK]ボタンをクリック します。
- 5 使用する全ての LAN の設定を行ったら、「ネットワーク接続」画面を閉じます。

補足 IP アドレスは、デフォルトで「DHCP から取得」に設定されています。

- 補足 「ネットワーク接続」画面で表示される「LAN アダプタ」アイコンの"x"と、LAN ポートコ ネクタ部に表示されている"x"の数値は一致していない場合があります。IP アドレス設定 後、使用する LAN ポートで通信できることを確認してください。
- <span id="page-17-0"></span>2.1.7 コンピュータ名の設定
	- 1 サーバーマネージャー画面で「ローカルサーバー」の「プロパティ」領域の「コンピューター 名」の横の青い文字(NSWSS2019)をクリックします。
	- 2 「システムのプロパティ」画面が表示されますので、[コンピューター名]タブで[変更]ボタン をクリックします。
	- 3 [コンピューター名]欄に事前に決定しておいたコンピュータ名を入力します。
	- 4 ワークグループを変更する場合には、[ワークグループ]欄にワークグループ名を入力、または ドメインに参加する場合には、[ドメイン]を選択してドメイン名を入力し、[OK]ボタンをクリ ックします。
	- 5 [Windows セキュリティ]画面が表示されたら、ワークグループの場合は、本システム装置の管 理者のユーザ名とパスワードを、ドメインに参加する場合は、ドメインの管理者のユーザ名と パスワードを入力し、[OK]ボタンをクリックし、その後もメッセージに従い [OK]ボタンをク リックしていき、システムを再起動します。
	- $\bullet$
	- 補足 コンピュータ名は「NSWSS2019」、ワークグループ「WORKGROUP」に、デフォルトで設定され ています。

### <span id="page-17-1"></span>2.1.8 Windows セキュリティパッチ、修正モジュールの適用

マイクロソフト社から公開される Windows のセキュリティパッチや修正モジュール・ロールアッ プに関する情報を確認し、適用いただくことをお勧めします。

### <span id="page-18-0"></span>2.2 管理画面の表示

NS モデルでは、初期セットアップ後は、ネットワークで接続されたほかの端末 (以降、管理 PC と 表記) から次の接続方法によるリモート管理を行うことができます。

- ・リモートデスクトップ機能による接続
- ·リモートコンソール機能による接続 (iLO)

各接続手順については次をご参照ください。

### <span id="page-18-1"></span>2.2.1 リモートデスクトップ接続

Windows がインストールされている管理 PC からリモートデスクトップ接続する方法について説明 します。(Windows7 の場合)

1 [スタート]メニュー-[すべてのプログラム]-[アクセサリ]-[リモートデスクトップ接続] を選択します。

「リモートデスクトップ接続」画面が表示されます。

- 2 「コンピューター」欄に接続する NS モデルのコンピュータ名もしくは IP アドレスを入力し、 [接続]ボタンをクリックします。 ユーザ認証画面が表示されます。
- 3 システム装置の管理者権限のあるユーザ名とパスワードを入力してサインインします。
- 4 サインイン後、「サーバーマネージャー」画面が起動します。

制限 リモートデスクトップ接続で NS モデルにサインインできるのは管理者権限のあるユーザの みです。また同時に接続できるのは、2 セッションまでです。

### <span id="page-18-2"></span>2.2.2 リモートコンソール接続 (iLO)

iLO 使用して管理 PC からリモートコンソール接続により、NS モデルのリモート管理を行うことが できます。

リモートコンソール機能による設定、使用方法については、システム装置添付の「iLO ユーザーズ ガイド」などを参照してください。

### <span id="page-19-0"></span>2.3 ディスクの管理

ここでは、ディスクの管理について説明します。

### <span id="page-19-1"></span>2.3.1 ディスクの管理の概要

ディスクの管理では、パーティションやボリュームの作成、それらのフォーマット、ドライブ文字 の割り当てなど、ディスクに関連した基本的なタスクを実行できます。

NS モデルでは、工場出荷時にはユーザボリュームが作成されていません。初めに、ユーザ領域用 のボリュームの作成・変更を行う必要があります。

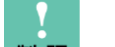

<mark>制限</mark> システムパーティション(C ドライブ)は削除や変更は行わないでください。 システムが正常に動作しなくなり、リカバリすることができなくなるおそれがあります。 システムパーティション(C ドライブ)の容量変更のみ可能です。

- 制限 ユーザボリュームにシャドウコピーを作成し、さらにデフラグを行う場合には、ボリュ ーム作成時にアロケーションユニットサイズを 16KB 以上にする必要があります。 16KB 未満のボリュームでデフラグを行うと、シャドウコピーデータも削除される場合 があります。
- 制限 NTFS 圧縮機能を使用する場合、ボリューム作成時にアロケーションユニットサイズを 4KB 以下に設定してください。

 $\bullet$ 

補足 シャドウコピーを取得する場合には、対象のユーザデータボリュームとシャドウコピー の保存ボリュームを別ボリュームにする運用を推奨します。

シャドウコピーについては[、「共有フォルダーのシャドウコピー」を](#page-43-0)ご参照ください。

補足 シャドウコピーを取得する場合には、対象のボリュームサイズに比例して、システムリ ソースを消費します。大きなボリュームにシャドウコピーを設定するとシャドウコピー 取得中のシステム負荷が高くなり、他の処理に影響が出る場合があります。シャドウコ ピーの対象ボリューム容量は 5TB 程度を目安として、それ以上の容量となる場合には、 運用開始前に他の動作に影響が無いことを確認してください。

シャドウコピーについては[、「共有フォルダーのシャドウコピー」を](#page-43-0)ご参照ください。

補足 Windows Server IoT 2019 for Storage では、物理ディスクを仮想化する記憶域プール 機能や、記憶域プール上に実際の物理容量以上の仮想ディスクを作成できるプロビジョ ニング機能が利用できますが、現在 NS モデルでは未サポートです。

### <span id="page-20-0"></span>2.3.2 出荷時のボリューム構成

NS モデルにおいて工場出荷時のボリューム構成は以下です。

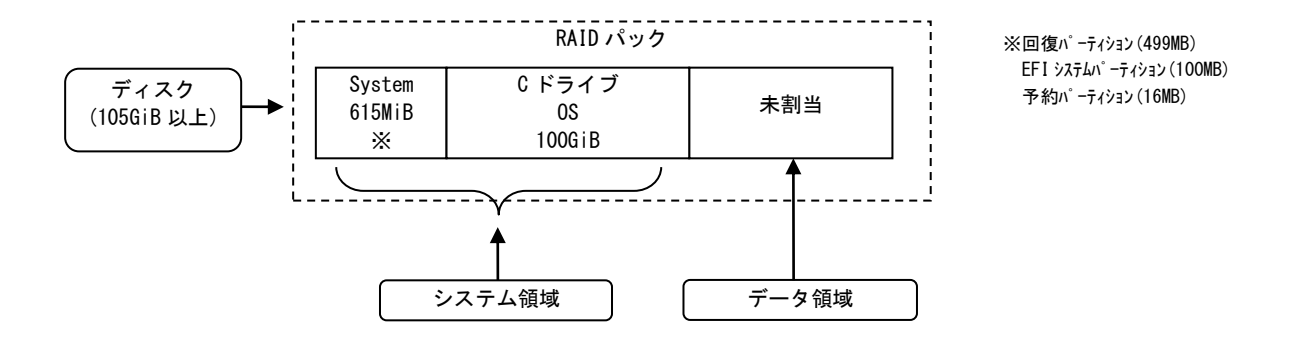

 $\ddot{\bullet}$ 

補足 出荷時にボリュームが作成済なのは、システム領域のボリュームに対してのみです。複数の RAID アレイ構成の場合など、工場出荷時に LU が未作成のディスクがある場合には、RAID 管理ツールで LU を作成する必要があります。

### <span id="page-21-0"></span>2.3.3 ボリュームの作成

NS モデルで、未割り当て領域に新規ボリュームを作成する方法について説明します。次の手順で 設定してください。

- 1 サーバーマネージャーにて、[ツール]-「コンピューターの管理」を選択して「コンピュータ ーの管理」画面を開いて、[ディスクの管理]をクリックします。 [ディスクの管理]画面が表示されます。
- 2 初期化していないディスクが存在する場合は、ディスクアイコン部分で右クリックメニューか ら、[ディスクの初期化]を選択し、[ディスクの初期化]画面で初期化するディスクにチェック を付けて、[MBR(マスターブートレコード)]または[GPT(GUID パーティションテーブル)]のい ずれかのパーティションスタイルを選択して、[OK]ボタンをクリックします。

### $\ddot{\bullet}$

- 補足 2TB 以上のディスクを初期化する場合は[GPT]を選択します。 ([MBR]では 2TB 以上の領域を使用することはできません。)
- 3 未割り当て領域を右クリックし、[新しいシンプルボリューム]をクリックします。 [新しいシンプルボリュームウィザード]が起動します。
- 4 [次へ]ボタンをクリックします。
- 5 作成するボリュームのサイズを指定して、[次へ]ボタンをクリックします。
- 6 ドライブ文字を指定して、[次へ]ボタンをクリックします。
- 7 [このボリュームを次の設定でフォーマットする]にチェックを付け、[ファイルシステム][ア ロケーションユニットサイズ][ボリュームラベル]を必要に応じて設定して[次へ]ボタンをク リックします。

 $\ddot{\bullet}$ 補足

 $\bullet$   $\bullet$   $\bullet$ 

- このボリュームでボリュームシャドウコピーを設定する場合は、アロケーションユニットサ イズを 16K 以上に設定してください。
- 補足 [ファイルシステム]は、[NTFS]と[ReFS]が選択できますが、[ReFS]では使用できない機能が あるなど、制限事項があるため[NTFS]を選択することを推奨します。
- 8 設定内容が正しいことを確認して、[完了]ボタンをクリックします。

### <span id="page-22-0"></span>2.3.4 GPT ディスクへの変更

2TB 以上のディスクが存在する構成で、MBR(マスターブートレコード)を選択してディスクの初期 化を行った場合には、2TB 以上のディスク領域を使用することができません。ディスク容量を全て 使用したい場合には、GPT(GUID パーティションテーブル)に変換した上で、ボリュームを作成す る必要があります。

ここでは、GPT ディスクへの変換方法について説明します。次の手順で設定してください。

- 1 サーバーマネージャーにて、[ツール]-「コンピューターの管理」を選択して「コンピュータ ーの管理」画面を開いて、[ディスクの管理]をクリックします。 [ディスクの管理]画面が表示されます。
- 2 GPTディスクに変換するディスクにボリュームが作成済の場合は、ボリュームを右クリックし、 [ボリュームの削除]または [パーティションの削除]をクリックします。 警告メッセージで[はい]をクリックして、ボリュームを削除し、ディスクの全領域が[未割り 当て]と表示されます。
- 3 GPT ディスクに変換するディスクを右クリックし、[GPT ディスクに変換]をクリックします。
- 4 前項の「ボリュームの作成」手順に従って未割り当て領域に新規ボリュームを作成します。

<span id="page-23-0"></span>2.4 ユーザおよびグループの設定

NS モデルをワークグループ環境で使用する場合には、NS モデル上にローカルユーザおよびローカ ルグループを作成し、このローカルユーザでクライアント PC から接続します。

 $\sim$   $\sim$   $\sim$ 

- 補足 クライアント PC と NS モデルのユーザ名/パスワードを一致させておくことで、認証画面を 表示することなく、クライアント PC からアクセスすることが可能です。
- 補足 NS モデルをドメインに参加させて、ドメインでユーザを管理する場合には、ローカルユー ザ、ローカルグループを作成する必要はありません。
- <span id="page-23-1"></span>2.4.1 ローカルユーザの作成
	- 1 サーバーマネージャーにて、[ツール]-[コンピューターの管理]を選択して「コンピューター の管理」画面を開きます。
	- 2 「コンピューターの管理」画面で、[ローカルユーザーとグループ]-[ユーザー]を選択し、右 クリックメニューから[新しいユーザー]をクリックします。
	- 3 [ユーザー名]と[パスワード]、[パスワードの確認入力]を入力し、その他必要な設定を行い[作 成]をクリックします。
	- $\ddot{\bullet}$

 $\bullet$   $\bullet$ 

- 補足 デフォルトでは、ユーザのパスワードは設定後 42 日で期限切れとなります。ご使用の環境 に合わせてセキュリティポリシーの設定や、パスワードを更新してください。
- 補足 パスワードの文字数は 6 文字以上である必要があります。またパスワードには、英大文字、 英小文字、数字、アルファベッド以外の文字(!、\$、#、% など)の 4 種類のうち 3 種類が使 われている必要があります。
- <span id="page-23-2"></span>2.4.2 ローカルグループの作成
	- 1 サーバーマネージャーにて、[ツール]-[コンピューターの管理]を選択して「コンピューター の管理」画面を開きます。
	- 2 「コンピューターの管理」画面で、[ローカルユーザーとグループ]-[グループ]を選択し、右 クリックメニューから[新しいグループ]をクリックします。
	- 3 「グループ名」と「説明」を入力し、[追加]をクリックします。
	- 4 「ユーザーの選択」画面で、「選択するオブジェクト名を入力してください」欄に、このグル ープに追加するユーザを入力して[名前の確認]をクリックし、確認後、[OK]ボタンをクリック します。
	- 5 「新しいグループ」画面で、[所属するメンバ]欄に追加したユーザが表示されていることを確 認して[作成]ボタンをクリックします。
	- 6 [閉じる]ボタンをクリックしてウィンドウを閉じます。

# <span id="page-24-0"></span>共有の設定

この章では、共有(SMB 共有、NFS 共有)の設定方法について説明します。

### <span id="page-25-0"></span>3.1 ウィザードによる共有の作成

NS モデルでは、サーバーマネージャーの[ファイルサービスと記憶域サービス]から[新しい共有ウ ィザード]を起動し、共有に関連する設定を行うことが可能です。 ここでは、[ファイルサービスと記憶域サービス]の[新しい共有ウィザード]について説明します。 各共有設定の詳細については、それぞれの共有設定をご参照ください。

[ファイルサービスと記憶域サービス]の[新しい共有ウィザード]では、[ファイル共有プロファイ ル]として、以下のプロファイルが用意されており、それぞれウィザードに従って設定するだけで 必要な共有を作成することができます。

・SMB 共有-簡易

Windows クライアントからアクセスする SMB ファイル共有を作成できます。

・SMB 共有-高度

Windows クライアントからアクセスする SMB ファイル共有を作成するとともに、

クォータの設定なども同時に設定できます。

・SMB 共有-アプリケーション

Hyper-V やアプリケーションサーバ用の SMB ファイル共有を作成できます。

・NFS 共有-簡易

UNIX ベースのクライアントからアクセスする NFS ファイル共有を作成できます。

・NFS 共有-高度

 UNIX ベースのクライアントからアクセスする NFS ファイル共有を作成するとともに、 クォータの設定なども同時に設定できます。

Windows クライアントからアクセスする一般的なファイルサーバ用途であれば、[SMB 共有一簡易] プロファイルを使うことで、簡単に SMB 共有が作成できます。

### <span id="page-26-0"></span>3.2 SMB 共有の設定

NS モデルでは、SMB(Server Message Block)共有の設定を行うことで、Windows クライアントか ら NS モデルの共有フォルダーにアクセスすることができます。

ここでは、Windows 用の SMB 共有の設定方法について説明します。次の手順で設定してください。

### <span id="page-26-1"></span>3.2.1 ウィザードによる SMB 共有の作成

ここでは、ウィザードによる SMB 共有を作成する場合について説明します。

- 1 [サーバーマネージャー]で、[ファイルサービスと記憶域サービス]をクリックします。
- 2 [共有]をクリックし、[タスク]から[新しい共有]をクリックします。 [新しい共有ウィザード]が起動します。
- 3 [プロファイルの選択]で、[SMB 共有-簡易]を選択し、[次へ]をクリックします。
- 4 [共有の場所]で、[カスタムパスを入力してください]を選択して、作成したい共有フォルダー のパスとフォルダー名を入力するか、[参照]ボタンをクリックして既存のフォルダーを指定し て、[次へ]ボタンをクリックします。

補足 [ボリュームで選択]を選択した場合、指定したボリュームの直下に shares フォルダーが作 成され、その下に指定した共有フォルダーが作成されます。

- 5 [共有の説明]を入力し(任意)、[次へ]をクリックします。
- 6 新規フォルダーを作成する場合は、確認メッセージが表示されるので[OK]をクリックします。
- 7 [共有設定の構成]で、必要に応じてチェックして、[次へ]をクリックします。
- 補 足 [アクセス許可設定に基づいた列挙を有効にする]にチェックすると、ユーザがアクセス許可 を持つフォルダーとファイルのみ表示されます。
- 8 必要に応じて[アクセス許可をカスタマイズする]をクリックして、[アクセス許可]タブと[共 有]タブの設定を行います。
- 9 アクセス許可の画面で[次へ]ボタンをクリックします。
- 10 設定した内容を確認したら、[作成]ボタンをクリックします。
- 11 正常に完了したことを確認したら、[閉じる]ボタンをクリックします。

### <span id="page-26-2"></span>3.2.2 既存フォルダーの SMB 共有設定

既存または新規に作成したフォルダーのプロパティから共有設定を行う場合について説明します。

- 1 [エクスプローラ]を起動します。
- 2 共有を設定するフォルダーを選択し、右クリックメニューから[プロパティ]をクリックします。
- 3 [共有]タブで、[詳細な共有]をクリックします。
- 4 [このフォルダーを共有する]にチェックをつけて、[アクセス許可]をクリックします。
- 5 必要に応じて[共有アクセス許可]を設定し、[適用]をクリックし、[OK]をクリックします。
- 6 [詳細な共有]画面で、[適用]をクリックし、[OK]をクリックします。
- 7 必要に応じて[セキュリティ]タブで、アクセス許可を設定し、[閉じる]をクリックします

### <span id="page-27-0"></span>3.2.3 SMB 共有のアクセス権について

Windows (SMB) でアクセスするユーザやグループに対しては、各共有に対して以下の2つのアクセ ス制御を行うことで、セキュリティを保ったファイルアクセス管理を行うことができます。使用さ れる環境に応じて、適切なアクセス制御の設定を行ってください。

- 1 共有レベルのアクセス制御
	- ・共有フォルダーに対するアクセス制御の設定が行えます。
	- ・各ユーザ/グループに、[フルコントロール][変更][読み取り]を指定できます。
	- ・許可する権限のほかに、拒否する権限も指定できます。「許可」よりも「拒否」が優先され ます。
- 2 ファイルシステムレベルのアクセス制御
	- ・共有フォルダー内のフォルダーやファイルに対してアクセス制御の設定が行えます。
	- ・NTFS ファイルシステムのみに設定可能です。
	- ・共有レベルのアクセス制御より細かい設定が可能です。
	- ・許可する権限のほかに、拒否する権限も指定できます。「許可」よりも「拒否」が優先され ます。

### <span id="page-28-0"></span>3.3 NFS 共有の設定

ここでは、NFS 共有の設定方法について説明します。

### <span id="page-28-1"></span>3.3.1 NFS 共有の概要

複数の UNIX クライアントから NS モデル上の共有フォルダーにアクセスする場合には、UNIX ユー ザ/グループと Windows ユーザ/グループのマッピング設定を行う必要があります。

### <span id="page-28-2"></span>3.3.2 NFS 用サービスのインストール

NS モデルの工場出荷状態では、NFS 用サービスはインストールされていません。NFS 共有を使用す る場合は、次の手順で NFS 用サービスをインストールしてください。

- 1 [サーバーマネジャー]で、[役割と機能の追加]をクリックします。
- 2 [役割と機能の追加ウィザード]画面が起動し、[開始する前に]画面が表示されたら、[次へ] をクリックします。
- 3 [インストールの種類の選択]画面で、[役割ベースまたは機能ベースのインストール]を選択し て、[次へ]をクリックします。
- 4 [サーバーの選択]画面で、[サーバープールからサーバーを選択]を選択して、サーバープール で対象サーバーを選択して、[次へ]をクリックします。
- 5 [サーバーの役割の選択]画面で、[ファイルサービスおよび記憶域サービス]-[ファイルサー ビスおよび iSCSI サービス]と展開して、[NFS サーバー]にチェックをつけます。
- 6 [NFS サーバーに必要な機能を追加しますか?]画面が表示されたら、[機能の追加]をクリック します。
- 7 [サーバーの役割の選択]画面に戻ったら、[次へ]をクリックします。
- 8 [機能の選択]画面が表示されたら、[次へ]をクリックします。
- 9 [インストールオプションの確認]画面が表示されたら、[インストール]をクリックします。
- 10 [インストールの進捗状況]画面が表示されるので、正常にインストールが完了したことを確認 し、[閉じる]をクリックします。

制限 NFS 用サービスで使用する 111 番ポートを、他のアプリケーションが使用してい状態で NFS 用サービスのインストールを行うと失敗します。事前にアプリケーション側で使用 するポート番号を変更し、再度インストールを行ってください。

### <span id="page-28-3"></span>3.3.3 ユーザーマッピング方法

UNIX のユーザ、グループと Windows のユーザ、グループとのマッピングをするには、いくつかの 方法があります。ここでは一例として、NS モデルがドメインに参加していることを前提にドメイ

ンコントローラを使用したユーザ名マッピングの方法を紹介します。

ドメインコントローラへのUNIX用ID管理のための管理ツールのインストール方法および設定方法 については、各ドメインコントローラのマニュアルまたは Windows ヘルプ画面を参照して行ってく ださい。

ドメインコントローラにて、UNIX 用 ID 管理のための管理ツールのインストールおよび設定後、NS モデルでドメイン名の設定を行います。

- 1 [サーバーマネージャー]のツールメニューから、[NFS 用サービス]をクリックします。
- 2 左画面の[NFS用サービス]を選択し、右クリックメニューから[プロパティ]をクリックします。
- 3 [ID マッピングソース]の[Active Directory ドメイン名]にチェックをつけて、ドメイン名を 入力して、[OK]をクリックします。
- 4 [NFS 用サービス]画面を閉じます。

### <span id="page-29-0"></span>3.3.4 NFS 共有の作成

NS モデル上でクライアントへ公開する NFS 共有を設定します。

NFS 共有を設定する方法は、[ファイルサービスと記憶域サービス]画面から設定する方法と、エク スプローラから設定する方法があります。ここではエクスプローラから設定する方法を説明します。

- 1 [エクスプローラ]を起動して、NFS 共有に設定するフォルダーを選択し、右クリックメニュー から[プロパティ]をクリックしてプロパティ画面を開きます。
- 2 [NFS 共有]タブを選択して[NFS 共有の管理]ボタンをクリックします。
- 3 [NFS の詳細な共有]画面で以下の設定をします。
	- ・[このフォルダーを共有する]にチェックを付けます。
	- ・[共有名]欄に NFS 共有名を入力します。
	- ・[エンコード]で UNIX の文字コード体系を設定します。
	- ・[サーバー認証なし[Auth SYS]]にチェックを付けます。
	- ・ユーザ名マッピングを行っていないユーザからのアクセスを許可する場合には、「マップ されていないユーザーアクセスを有効にする」にチェックを付けます。
	- ・匿名アクセスを許可する場合は「匿名アクセスを許可する」にチェックを付けます。

NFS 共有に設定する[共有名]には、日本語などの 2 バイト文字は使用できません。

- 補足 セキュリティを保つために、「マップされていないユーザーアクセスを有効にする」や「匿 名アクセスを許可する」は無効とすることを推奨します。
- 4 [アクセス許可]ボタンをクリックし、[NFS 共有アクセス権]画面を表示させます。
- 5 ALL MACHINES に対して、[アクセス権の種類]で、「アクセス不可」「読み込みのみ」「読み

込み-書込み」いずれかを選択します。

また、NFS 共有のフォルダー/ファイルのアクセスで、root ユーザに管理者権限を許可する場 合は、[ルートアクセスを許可する]にチェックを入れます。

- 6 [OK]ボタンをクリックして、[NFS 共有アクセス権]画面を閉じます。
- 7 [プロパティ]画面で[適用]ボタンをクリックし、[OK]ボタンをクリックします。

### <span id="page-30-0"></span>3.3.5 NFS 共有の注意事項

NS モデルでは、Windows の NFS 用サービスを使用して NFS クライアントからの NFS 共有アクセスを 行うことができますが、Windows 系 OS と UNIX 系 OS では、ユーザ管理やファイルアクセス権管理 など管理方法が異なっていますので、NFS 共有を使用する場合には、仕様の違いを理解したうえで 運用する必要があります。

### 通知

Windows ではファイルロックは強制ですが、UNIX でのファイルロックはアドバイザリであるた め OS の種類やアプリケーションによりファイルロックの仕様は異なっている場合があります。 そのため、フォルダに SMB 共有と NFS 共有を「有効」にする場合は、両方を同時に「有効」に して運用しないでください。データ破損を引き起こすおそれがあります。

・アクセス権について

Windows 系 OS と UNIX 系 OS のアクセス権管理方法の違いから、NFS 共有しているフォルダ ーのファイルを Windows クライアントから操作すると、NFS クライアントから見たファイル のアクセス権が変わってしまう場合や表示と異なるアクセス権に設定されてしまう場合が あります。また、SMB 共有しているフォルダーのファイルを NFS クライアントから操作する と、アクセス権が変わってしまう場合や表示と異なるアクセス権に設定されてしまう場合 があります。

必要に応じて、UNIX から chown、chgrp、chmod コマンド等でアクセス権を再設定する、と いった運用で回避する必要があります。

### ・文字コードについて

Windows 系 OS と UNIX 系 OS の文字コードの違いから、Windows クライアントから SMB 経由 で日本語ファイル名のファイルを作成した場合、NFS 経由で NFS クライアントから参照する と日本語ファイル名が正しく表示されないなどの問題が起こる可能性があります。NFS 共有 で日本語ファイル名を使用する場合には、NFS 共有を設定する際に適切なエンコード (EUC-JP など)を設定する必要があります。

## <span id="page-31-0"></span>4 共有領域の管理

この章では、共有領域を管理するための方法、設定について説明します。

- ・ クォータの管理
- ・ ファイルスクリーンの管理
- ・ 記憶域レポートの管理
- ・ ファイル分類管理
- ・ シャドウコピー
- ・ DFS の管理
- ・ データ重複除去機能

### <span id="page-32-0"></span>4.1 ファイルサーバーリソースマネージャーの概要

ファイルサーバーリソースマネージャーは、ファイルサーバのリソース管理を効率化するための機 能であり、次の機能を提供しています。

・クォータ機能

 $\sim$ 

- ・ファイルスクリーンの管理
- ・記憶域レポートの管理
- ・ファイル分類管理(FCI)
- 補足 OS 起動時に次のエラー内容がイベントログ記録されることがあります。

このイベントは無視して問題ありません。

- ・イベント ID:8197
- ・イベントソース:SRMSVC
- ・イベントレベル:エラー
- ・説明:ファイルサーバーリソースマネージャーサービスエラー:予期しないエラーです。 GetVolumeNameForVolumeMountPoint,0x80070001,ファンクションが間違っています。

### <span id="page-32-1"></span>4.1.1 電子メールの通知

ここでは、ファイルサーバーリソースマネージャーの各機能を使用する際に、電子メール通知を行 うための設定について説明します。以下の手順で実行してください。

- 1 サーバーマネージャーにて、[ツール]-[ファイルサーバーリソースマネージャー]を選択して、 [ファイルサーバーリソースマネージャー]画面を起動します。
- 2 [ファイルサーバーリソースマネージャー]を右クリックし、[オプションの構成]を選択します。
- 3 [電子メールの通知]タブで、[SMTP サーバー]セクションと、[規定の電子メール設定]セクシ ョンの設定を行います。

### $\ddot{\bullet}$

- 補足 電子メールの設定が行えたか確認したい場合は、[テスト電子メールの送信]ボタンをクリッ クしてください。設定した規定の受信者にテストメールが送信されます。
- 4 [OK]ボタンをクリックします。

### <span id="page-33-0"></span>4.2 クォータの管理

ここでは、クォータの管理(容量制限)について説明します。

### <span id="page-33-1"></span>4.2.1 クォータの概要

NS モデルでは、クォータの設定を行うことで、ファイルの保存容量を制限したり、監視ができま す。クォータの管理には、次の 2 種類の方法があります。

・ディレクトリクォータ:

ファイルサーバーリソースマネージャーのクォータ機能により、ボリュームや フォルダー単位での容量制限が行えます。

・ディスククォータ:

ボリューム単位でユーザごとに容量制限を行えます。

ディレクトリクォータでは、既定で作成済みまたは新規に作成したテンプレートを使用してクォー タ設定を行うことができます。

また、ディレクトリクォータの制限には、「ハードクォータ」と「ソフトクォータ」の 2 種類があ り、それぞれ以下の動作となります。

・ハードクォータ:

設定値を超えてディスクを使用することができません。

・ソフトクォータ:

設定値を超えても警告だけで、実際にはディスクを使用することができます。

### <span id="page-33-2"></span>4.2.2 ディレクトリ クォータの設定

ここでは、ファイルサーバーリソースマネージャーのクォータ機能によりフォルダー単位での容量 制限を行うディレクトリクォータを新規作成する方法について説明します。次の手順で設定してく ださい。

- 1 サーバーマネージャーにて、[ツール]-[ファイルサーバーリソースマネージャー]を選択して [ファイルサーバーリソースマネージャー]を起動し、[クォータの管理]-[クォータ]を選択し ます。
- 2 [クォータ]を右クリックメニューから[クォータの作成]をクリックします。 または右ペインの「操作」欄にある[クォータの作成]をクリックします。 「クォータの作成」画面が表示されます。
- 3 「クォータのパス」にクォータ制限をかけるフォルダーのフルパスを入力します。 または[参照]をクリックしてフォルダーツリーから選択することもできます。 「パスにクォータを作成する」を選択すると指定したフォルダーに対してクォータを設定しま す。

「既存と新規のサブフォルダーに自動でテンプレート適用とクォータ作成を行う」を選択する と指定したフォルダー配下のサブフォルダーに対してクォータを設定します。

4 「クォータプロパティ」セクションで、クォータのプロパティを定義します。

既存のテンプレートからプロパティを使用する場合は、「クォータのテンプレートからプロパ ティを取得する」にチェックを入れ、プルダウンメニューから選択します。 独自のプロパティを使用する場合は、「カスタムクォータのプロパティを定義する」にチェッ クを入れ、[カスタムプロパティ]をクリックして、任意の設定を行います。 「クォータプロパティの概要」で設定するクォータの内容を確認し、[作成]ボタンをクリック

 $\ddot{\bullet}$ 

します。

補足 既存のディレクトリクォータを削除するには、サーバーマネージャーのクォータの一覧から、 対象のクォータを選択して、右クリックメニューまたは右ペインの操作欄で、[削除]をク リックします。

変更を行うには、同様に右クリックメニューまたは右ペインの操作欄で、[クォータのプロ パティの編集]をクリックして、任意の設定を行います。

### <span id="page-34-0"></span>4.2.3 ディレクトリ クォータ テンプレートの設定

ここでは、ユーザが独自にディレクトリクォータのテンプレートを作成する方法について説明しま す。次の手順で作成してください。

- 1 サーバーマネージャーにて、[ツール]-[ファイルサーバーリソースマネージャー]を選択して [ファイルサーバーリソースマネージャー]を起動し、[クォータの管理]-[クォータのテンプ レート]を選択します。
- 2 [クォータのテンプレート]の右クリックメニューから[クォータテンプレートの作成]をクリ ックします。または、右ペインの「操作」欄にある[クォータテンプレートの作成]をクリック します。
- 3 既存のテンプレートを元に必要な部分だけ変更して新しいテンプレートを作成する場合は、 「クォータテンプレートからのプロパティのコピー」欄で、既存のテンプレートを選択して[コ ピー]ボタンをクリックします。
- 4 [テンプレート名]にテンプレート名を入力します。
- 5 「空き容量の制限」セクションの「制限値」に入力し、「ハードクォータ」または「ソフトク ォータ」を選択します。
- 6 通知のしきい値の設定を行う場合は、[追加]ボタンをクリックし、[しきい値の追加]画面で任 意の設定を行い、[OK]ボタンをクリックします。
- 7 [OK]ボタンをクリックします。

補足 既存のテンプレートを削除するには、サーバーマネージャーのクォータテンプレートの一覧 から、対象のテンプレートを選択して、右クリックメニューまたは右ペインの操作欄で、[削 除]をクリックします。 変更を行うには、同様に右クリックメニューまたは右ペインの操作欄で、[テンプレートの プロパティの編集]をクリックして、任意の設定を行います。

### <span id="page-35-0"></span>4.2.4 ディスク クォータの設定

ディスククォータではユーザ別にディスク使用量の制限を行います。本設定を行うことで、特定の ユーザがディスクを占有して使用することを防ぐことが可能となります。本章で設定するクォータ は、ボリューム単位で行うクォータです。

ディスククォータを新規作成する場合には、次の手順で設定してください。

- 1 サーバーマネージャーにて、[ツール]-「コンピューターの管理」を選択して「コンピュータ ーの管理」画面を開いて、[ディスクの管理]をクリックします。
- 2 ディスククォータの設定を行うボリュームを選択し、右クリックメニューから[プロパティ] をクリックします。

[プロパティ]画面が表示されます。

- 3 [クォータ]タブを選択し、[クォータの管理を有効にする]にチェックを入れます。
- 4 制限値を超えて書き込みをさせない場合には、[クォータ制限を超過したユーザーのディスク 割り当てを拒否する]にチェックをつけます。
- 5 このボリュームを新規に使い始めるユーザに対して、クォータ制限をかけない場合には、[デ ィスクの使用を制限しない]をチェック、制限をかける場合には[ディスク領域を制限する]に チェックをつけ、制限する容量と、警告レベルの容量を設定します。

 $\sim$ 

- 補足 クォータの設定をする前に、ディスクを使用しているユーザに対してはここで設定する制限 値は反映されず、無制限に設定されます。
- 6 イベントログに通知を行う場合は、[ユーザーがクォータ制限値を超えたらイベントログに記 録する]と[ユーザーが警告レベルを超えたらイベントログに記録する]にチェックをつけます。
- 7 ユーザ毎に制限値を変更する場合には、[クォータエントリ]ボタンをクリックします。 [クォータエントリ]画面が表示されます。
- 8 [クォータエントリ]画面のメインメニューから[クォータ]-[新規クォータエントリ]をクリ ックします。

[ユーザーの選択]画面が表示されます。

- 9 ローカル ユーザまたは、ドメイン アカウント名を入力し、[OK]ボタンをクリックします。 [新しいクォータエントリの追加]画面が表示されます。
- 10 制限する容量、警告レベルの容量を設定し、[OK]ボタンをクリックします。
- 11 [クォータエントリ]画面を閉じます。
- 12 [プロパティ]画面で、[OK]ボタンをクリックします。
- 13 [ディスククォータ]確認画面で、[OK]ボタンをクリックします
# 4.3 ファイルスクリーンの管理

ここでは、ファイルスクリーンの管理について説明します。

#### 4.3.1 ファイルスクリーンの概要

ファイルスクリーンは、ファイルの拡張子によって、指定したボリュームやフォルダーに対するフ ァイルの書き込みを制限することができます。業務に関係ない音楽ファイルなど不要なファイルが 保存されるのを防ぐことによって、ディスク領域を有効に使用することができます。

クォータの制限と同様に、テンプレートを使用してファイルスクリーン設定を行います。

また、制限には、「アクティブスクリーン」と「パッシブスクリーン」の 2 種類があり、それぞれ 以下の動作となります。

・アクティブスクリーン:

指定した種類のファイル書き込みを完全に禁止します。

・パッシブスクリーン:

指定した種類のファイル書き込みはできますが、指定した方法で警告することが できます。

#### 4.3.2 ファイルスクリーンの設定

ここでは、新しくファイルスクリーンを作成する方法について説明します。次の手順で設定してく ださい。

- 1 サーバーマネージャーにて、[ツール]-[ファイルサーバーリソースマネージャー]を選択して [ファイルサーバーリソースマネージャー]を起動し、[ファイルスクリーンの管理]-[ファイ ルスクリーン]を選択します。
- 2 [ファイルスクリーン]を右クリックし、メニューから[ファイルスクリーンの作成]をクリック します。[ファイルスクリーンの作成]画面が表示されます。
- 3 ファイルスクリーンを行うパスを[ファイルスクリーンのパス]に入力します。
- 4 [ファイルスクリーンのプロパティ]セクションで、任意の設定を行います。
- 5 [作成]ボタンをクリックします。 作成したファイルスクリーンの一覧が表示されます。

 $\sim$   $\sim$ 

補足 既存のファイルスクリーンの変更や削除を行うには、サーバーマネージャーのファイルスク リーンの一覧から、対象のファイルスクリーンを選択して、右クリックメニューまたは右 ペインの操作欄で、[削除]または[ファイルスクリーンのプロパティの編集]をクリックし ます。

#### 4.3.3 ファイルスクリーンテンプレートの設定

ファイルスクリーンテンプレートは、ファイルスクリーン設定を流用するための設定情報です。こ のテンプレートを作成しておくことで、一度作成した設定情報をほかのファイルスクリーン設定に 流用することができます。

ファイルスクリーンテンプレートでは、スクリーン処理の種類(アクティブまたはパッシブ)やブ ロックするファイルグループ(ファイルの種類)の設定、およびユーザがスクリーン設定されたファ イルを保存しようとした際の警告通知のための設定を定義します。

ここでは、ユーザが独自のファイルスクリーンテンプレートを作成する方法について説明します。

- 1 サーバーマネージャーにて、[ツール]-[ファイルサーバーリソースマネージャー]を選択して [ファイルサーバーリソースマネージャー]を起動し、[ファイルスクリーンの管理]-[ファイ ルスクリーンテンプレート]を選択します。
- 2 [ファイルスクリーンテンプレート]の右クリックメニューから[ファイルスクリーンテンプレ ートを作成]をクリックします。

[ファイルスクリーンのテンプレートの作成]画面が表示されます。

- 3 「設定」タブで、[テンプレート名]に任意のテンプレート名を入力します。
- 4 [スクリーン処理の種類]を選択し、[ブロックするファイルグループ]を選択します。
- 5 「電子メールメッセージ」「イベントログ」「コマンド」「レポート」の各タブで必要に応じ て設定し、[OK]ボタンをクリックします。

 $\ddot{\bullet}$ 

補足 既存のファイルスクリーンテンプレートの変更や削除を行うには、サーバーマネージャーの ファイルスクリーンテンプレートの一覧から、対象のファイルスクリーンテンプレートを 選択して、右クリックメニューまたは右ペインの操作欄で、[削除]または[テンプレートの プロパティの編集]をクリックします。

#### 4.3.4 ファイルグループの設定

ファイルグループは、ファイルスクリーンテンプレートでファイルグループとして使用するために、 フィルタ処理を行うファイル名パターン(ファイル拡張子)をグループ化して定義したものです。 ファイルグループは、フィルタ処理に含めるファイルと除外するファイルで構成されています。た とえば、グラフィック ファイルというグループに、フィルタ \*.jpg \*.bmp を含め、ファイル important.jpg を除外することができます。

ここでは、ファイルグループを新規作成する方法について説明します。次の手順で設定してくださ い。

- 1 サーバーマネージャーにて、[ツール]-[ファイルサーバーリソースマネージャー]を選択して [ファイルサーバーリソースマネージャー]を起動し、[ファイルスクリーンの管理]-[ファイ ルグループ]を選択します。
- 2 [ファイルグループ]の右クリックメニューから[ファイルグループの作成]を選択します。 [ファイルグループのプロパティの作成]画面が表示されます。
- 3 [ファイルグループ名]を入力します。
- 4 [含めるファイル]を入力し、[追加]ボタンをクリックします。
- 5 「除外するファイル]を入力し、[追加]ボタンをクリックします。
- 6 [OK]ボタンをクリックします。

補足 既存のファイルグループの変更や削除を行うには、サーバーマネージャーのファイルグルー プの一覧から、対象のファイルグループを選択して、右クリックメニューまたは右ペイン の操作欄で、[削除]または[ファイルグループのプロパティの編集]をクリックします。

#### 4.3.5 ファイルスクリーンの監査設定

ここでは、監査データベースにファイルスクリーン処理の動作状況を記録する方法について説明し ます。

以下の手順で実行してください。

- 1 サーバーマネージャーにて、[ツール]-[ファイルサーバーリソースマネージャー]を選択して [ファイルサーバーリソースマネージャー]を起動します。
- 2 [ファイルサーバーリソースマネージャー]の右クリックメニューから[オプションの構成]を クリックします。
- 3 [ファイルスクリーンの監査]タブで、[監査データベースにファイルスクリーン処理の動作を 記録する1にチェックを付けます。
- 4 [OK]ボタンをクリックします。

### 4.4 記憶域レポートの管理

ここでは、記憶域レポートの管理について説明します。

#### 4.4.1 記憶域レポートの概要

ファイルサーバーリソースマネージャーの記憶域レポートの管理では、ディスクの使用状況(ファ イルの種類やユーザー毎)の監視、重複ファイルや使用していないファイルの特定、クォータの使 用率やファイルスクリーン処理のレポートを生成することができます。

レポートは、インタラクティブに実行したり、定期的にスケジュールしたり、クォータ設定やファ イルスクリーン設定の通知に関する設定として実行することができます。

レポートセットには次の内容が用意されています。

- ・ クォータの使用率 ディスク領域の利用状況が一定のレベルを超えたクォータの一覧を表示します。このレポート を使って、クォータがまもなくレベルを超えるかをすばやく判断し適切な操作をとることがで きます。
- ・ ファイルグループごとのファイル ファイルグループごとにファイルを一覧表示します。このレポートを使ってファイルグループ の使用状況パターンを監視し、大量のディスク領域を占めているファイルグループをすばやく 判断することができます。これはサーバでどのようなファイルスクリーン処理ポリシーを構成 するかを決定するのに役立ちます。
- ・ ファイルスクリーン処理の監査 指定した時間におけるサーバ上の監査のファイルスクリーン処理のイベントを一覧表示しま す。このレポートを使って、スクリーン処理ポリシーに違反しているアプリケーションやユー ザをすばやく判断することができます。
- ・ プロパティごとのファイル 特定の分類プロパティを持つファイルの一覧を表示します。
- ・ プロパティ別フォルダー セキュリティで保護されている特定の分類プロパティの値別にフォルダーを一覧表示します。 このレポートを使用して、フォルダーの分類の使用パターンを観察できます。
- ・ 最近アクセスされていないファイル 最近アクセスされていないファイルを一覧表示します。このレポートを使って、古いファイル を削除するかアーカイブするかとすばやく判断することができます。これはディスク領域の使 われていない部分を空けるのに役立ちます。
- ・ 最近アクセスしたファイル 最近アクセスしたファイルを一覧表示します。このレポートを使って、常に利用することが必 要な頻繁に使われたデータを判断することができます。
- ・ 重複しているファイル 重複していると思われる(名前、サイズ、最終更新日時が同じ)ファイルの一覧の作成。この レポートを使って、重複によって無駄となっているディスク領域をすばやく判断し、空けるこ

とができます。

- ・ 所有者ごとのファイル ファイルを所有するユーザ順にファイルを一覧表示します。このレポートを使って、サーバの パターンを理解し、大量のディスク領域を使用しているユーザをすばやく判断することができ ます。
- ・ 大きいサイズのファイル 指定したサイズ以上のファイル一覧を表示します。このレポートを使ってサーバ上で最も多く のディスク領域を消費しているファイルをすばやく判断することができます。これは、ディス ク領域を大量に直ぐに空けるのに役立ちます。

# 4.4.2 記憶域レポートのパラメータ設定

ここでは、記憶域レポートを使用する際、サーバ環境に適した各記憶域レポート用の規定のパラメ ータを構成する方法と、記憶域レポートの保存場所の設定について説明します。以下の手順で実行 してください。

- 1 サーバーマネージャーにて、[ツール]-[ファイルサーバーリソースマネージャー]を選択して [ファイルサーバーリソースマネージャー]を起動します。
- 2 [ファイルサーバーリソースマネージャー]の右クリックメニューから[オプションの構成]を クリックします。
- 3 [記憶域レポート]タブの[既定パラメータの構成]フレームでレポートを選択し、[パラメータ の編集]ボタンをクリックして編集します。

 $\ddot{\bullet}$ 

 $\sim$   $\sim$   $\sim$ 

- 補足 規定のパラメータに設定した内容を確認したい場合は、[レポートの表示]ボタンをクリック してください。設定内容が表示されます。
- 4 すべての編集が完了したら[OK]ボタンをクリックします。 引き続き、記憶域レポートの保存場所を設定するには、[レポートの場所]タブを選択します。
- 5 [レポートの場所]タブで、各レポートを保存する場所を指定します。

6 [OK]ボタンをクリックします。

#### 4.4.3 記憶域レポートの設定

ここでは、記憶域レポートをスケジュール実行する方法について説明します。次の手順で設定して ください。

補足 <sup>|</sup> デフォルトの設定では、"C:¥StorageReports"の下に各種レポート用のフォルダーを作成 して保存されます。

- 1 サーバーマネージャーにて、[ツール]-[ファイルサーバーリソースマネージャー]を選択して [ファイルサーバーリソースマネージャー]を起動し、[記憶域レポートの管理]を選択します。
- 2 [記憶域レポートの管理]を右クリックメニューから[新しいレポートのタスクのスケジュー ル]を選択します。

[記憶域レポートタスクのプロパティ]画面が表示されます。

- 3 [設定]タブを選択し、レポート名を入力します。
- 4 [スコープ]タブを選択し、[追加]ボタンをクリックします。 「フォルダーの参照」画面が表示されるので、レポートするボリュームまたはフォルダーを選 択して[OK]ボタンをクリックします。
- 5 [設定]タブの[レポートデータ]セクションで、任意の生成するレポートにチェックをつけます。
- 6 [設定]タブの[レポートの形式]セクションで、任意のレポートの形式にチェックをつけます。
- 7 電子メールでレポートのコピーを送信する場合は、[配信]タブで、[次の管理者にレポートを 送信する]にチェックをつけ、送信先を指定します。
- 8 [スケジュール]タブを選択し、[実行時期] にてスケジュールを設定して、[OK] をクリックし ます。
- 9 [記憶域レポートタスクのプロパティ]画面で、[OK]ボタンをクリックします。
- 補足 既存の記憶域レポートタスクの変更や削除を行うには、ファイルサーバーリソースマネージ ャーの記憶域レポートの管理にて、対象の記憶域レポートを選択して、右クリックメニュ ーで、[削除]または[レポートタスクのプロパティの変更]をクリックします。

 $\bullet$ 補足

- CSV 形式のファイルは UTF-8 の文字コードを用い出力されます。そのため、レポート形式を CSV 形式で作成したファイルを表示する際は UTF-8 に対応するアプリケーションをご利用 ください。
- 膨大な数のファイルに対してレポート表示処理を行うと、タイムアウトにてレポート表示 できない場合があります。その場合は、レポートの範囲を分割し、レポート表示処理を行 ってください。

# 4.5 ファイル分類管理

ここでは、ファイル分類管理(FCI)について説明します。

# 4.5.1 ファイル分類管理(FCI)の概要

ファイルサーバーリソースマネージャーのファイル分類管理は、「分類管理」と「ファイル管理タ スク」の二つからなります。分類管理は、分類プロパティと呼ばれるプロパティを定義して、フォ ルダーごとやファイルの内容に基づいて、ファイルに対して分類プロパティを一括設定できます。 ファイル管理タスクは、ファイルの作成日や更新日などのファイルプロパティに加えて、分類管理 で設定した分類プロパティに基づいて、ファイルに対する管理タスク(移動、削除、圧縮、暗号化 など)を自動実行することができます。

# 4.6 共有フォルダーのシャドウコピー

ここでは、共有フォルダーのシャドウコピーの設定について説明します。

#### 4.6.1 シャドウコピーの概要

共有フォルダーのシャドウコピーは、ボリューム・シャドウコピー・サービス(VSS)機能を利用し て、ある時点のボリュームの状態をコピーして保存する機能です。シャドウコピーを使用すると、 過去のある時点に存在した共有のファイルおよびフォルダーを表示できます。以前のバージョンの ファイル、つまり、シャドウコピーにアクセスすると、次の点で便利です。

- ・不注意で削除してしまったファイルの回復 不注意でファイルを削除してしまった場合、以前のバージョンのファイルを開き、それを安全な 場所にコピーできます。
- ・不注意で上書きしてしまったファイルの回復 不注意でファイルに上書きしてしまった場合、以前のバージョンのファイルを回復できます。
- ・作業中に異なるバージョンのファイルの比較 以前のバージョンを使用して、異なるバージョン間でファイルの変更内容を確認できます。

サーバ管理者だけでなく、ユーザ自身でクライアント PC からシャドウコピーによって保存された ファイルの履歴にアクセスすることが可能です。

シャドウコピーは、スケジュールにより定期的に作成することができますが、既定ではボリューム ごとに最大で 64 個のシャドウコピーを作成することができ、65 個目を作成すると最も古いシャド ウコピーが削除されます。また、シャドウコピーの記憶域に設定した最大容量を超えた場合には、 その時点で最も古いシャドウコピーが削除されます。

- 制限 ・システムパーティション (C ドライブ) のシャドウコピーは取得しないでください。
	- ・シャドウコピーを有効にするためには、ディスクボリュームが NTFS または ReFS でフォ ーマットされている必要があります。
	- ・アロケーションユニットサイズを 16KB 未満にしたボリュームに対しては、ボリュームシ ャドウコピーを使用しないでください。16KB 未満のボリュームでデフラグを行うと、シ ャドウコピーデータも削除される場合があります。
	- ・シャドウコピーは一時的なものであり、バックアップではありません。大切なデータは、 バックアップソフトを使用してバックアップするようにしてください。
	- ・シャドウコピーを有効にしたボリュームに対して、高負荷の入出力処理が続き、シャド ウコピー記憶域の拡張処理が間に合わなくなった場合、シャドウコピーの仕様により、 保存されていたすべてのシャドウコピーが削除される場合があります。

・シャドウコピー記憶域をシャドウコピー取得ボリュームと同一ボリュームとしていた場 合、予期せず保存されていたすべてのシャドウコピーが削除される場合があります。 この現象を回避するには、シャドウコピー記憶域をシャドウコピーが有効になっていな い別のボリュームに保存するように設定してください。

#### 4.6.2 シャドウコピーの設定

シャドウコピー作成のスケジュール設定をしてシャドウコピーを有効化する場合、以下の手順で行 います。

- 1 サーバーマネージャーにて、[ツール]-[コンピューターの管理]をクリックして[コンピュー ターの管理] 画面を起動し、[ディスクの管理]を選択します。
- 2 [ディスクの管理]を右クリックメニューから[すべてのタスク]-[シャドウコピーの構成]を 選択します。

[シャドウコピー]画面が表示されます。

- 3 [ボリュームの選択]一覧からシャドウコピーを有効にするボリュームを選択します。
- 補足 ここで、すぐに[有効]ボタンをクリックして、 [シャドウコピーの有効化]画面で、[はい] ボタンをクリックすると、その時点で、記憶域として選択したボリュームボリュームの 10% のディスク領域が確保されてシャドウコピーが1つ作成され、既定のスケジュールが設定 されます。記憶域を別ボリュームに設定するには、ここで[有効]ボタンをクリックしない でください。
- 4 [設定]ボタンをクリックします。 [設定]画面が表示されます。
- 5 [記憶域]セクションの[次のボリューム上に配置]で、シャドウコピーデータを保存するボリュ ームを選択します。

 $\sim$   $\sim$ 

補足 既定では、[ボリュームの選択]で選択したボリュームが選択されています。 また、ユーザーデータボリュームが1つしかない場合は、シャドウコピーを保存するボリ ュームを選択することはできません。

ユーザーデータボリュームを分割して、ユーザーデータ保存用ボリューム(シャドウコピ ー取得対象ボリューム)とシャドウコピーデータ用ボリュームを分けるとパフォーマンス が向上します。データ更新量の多い場合にはボリュームを分割する運用を推奨します。

シャドウコピー機能を使用した場合、データの更新頻度や負荷状況により取得したシャド ウコピーデータが全て削除されてしまう場合があります。ユーザーデータボリュームを分 割して、ユーザーデータ保存用ボリューム(シャドウコピー取得対象ボリューム)とシャ ドウコピーデータ用ボリュームを分けることで防ぐことができます。

6 [最大サイズ]でシャドウコピーデータ用に割当てるディスク容量を設定します。

 $\ddot{\bullet}$ 補足

- 既定では、記憶域に設定したボリュームの 10%が設定されます。 あまり少ない値に設定すると保存できるシャドウコピー数が制限されます。 シャドウコピー取得対象ボリュームと記憶域ボリュームを分けた場合には、[制限無し]に 設定しても問題ありません。
- 7 [スケジュール]ボタンをクリックします。 [スケジュール]設定画面が表示されます。 既定では、平日の午前 7 時と 12 時にシャドウコピーを作成するスケジュールが設定されてい ます。
- 8 任意のスケジュールを設定し[OK]ボタンをクリックします。 新規スケジュールを追加作成時は[新規]ボタンをクリックし、任意のスケジュールを設定しま す。既存スケジュールを削除するには[削除]ボタンをクリックします。
- シャドウコピーを作成する頻度は1時間に1回までにしてください。 頻繁にシャドウコピーを取得すると、サーバのパフォーマンスに影響がでる可能性があり ます。また、シャドウコピーは最大 64 世代しか取得できないため、古いシャドウコピーデ ータがすぐに削除されてしまうことになります。
- 9 [設定]画面で、[OK]ボタンをクリックします。
- 補足
	- この時点で選択したボリュームに対してシャドウコピーが有効化されますが、シャドウコピ ーの記憶域(初期値ボリュームの 10%)は、スケジュールされた最初のシャドウコピー作成 時に確保されます。

また、ボリュームを選択して、[今すぐ作成]ボタンをクリックすると、その時点でシャド ウコピーを作成することができます。

- 10 [シャドウコピー]画面の[OK]ボタンをクリックします。
- シャドウコピーが有効なボリュームを無効化すると、作成済みのシャドウコピーデータお よびシャドウコピーのスケジュールが全て削除されますので、よく確認してから実行して ください。

#### 4.6.3 シャドウコピーの復元

#### 4.6.3.1 NS モデルでの復元

管理者が NS モデル上で、シャドウコピーの復元を行う場合は、ボリューム毎の復元になります。

- 1 サーバーマネージャーにて、[ツール]-[コンピューターの管理]をクリックして[コンピュー ターの管理]画面を起動し、[ディスクの管理]を選択します。
- 2 [ディスクの管理]を右クリックメニューから[すべてのタスク]-[シャドウコピーの構成]を 選択します。

[シャドウコピー]画面が表示されます。

3 [選択したボリュームのシャドウコピー]一覧から復元したいシャドウコピーを選択して、[元 に戻す]ボタンをクリックします。

 $\sim$ 

補足 この方法で復元するとボリューム内のすべてのデータが以前の状態に戻りますのでよく確 認してから実行してください。

# 4.6.3.2 クライアント PC から、更新したファイルの復元

- 1 クライアント PC から共有フォルダーにアクセスし、誤って更新したファイルや壊れたファイ ルを右クリックして、[プロパティ]を表示します。
- 2 [以前のバージョン]タブを表示すると、[ファイルのバージョン]欄に、過去のシャドウコピー の一覧が表示されています。復元したい日時のシャドウコピーを選択して[復元]ボタンをクリ ックします。元の場所とは異なる場所に復元する場合には[コピー]ボタンをクリックします。
- 3 確認メッセージが表示されるので、[はい]をクリックします。
- 4 正常に復元が完了したら、[OK]ボタンをクリックします。

#### 4.6.3.3 クライアント PC から、削除したファイルの復元

- 1 クライアント PC から共有フォルダーにアクセスし、誤って削除したファイルが含まれていた フォルダーを右クリックして、[プロパティ]を表示します。
- 2 [以前のバージョン]タブを表示すると、[フォルダーのバージョン]欄に、過去のシャドウコピ ーの一覧が表示されています。削除される前のファイルを含む世代を選択し、[開く] ボタン をクリックします。
- 3 別のエクスプローラーの画面が新しく起動し、前項で選択した世代のフォルダー内のファイル 一覧が表示されます。復元したいファイルを選択し、右クリックメニューから[コピー] を実 行します。
- 4 表示するウィンドウをエクスプローラーに切り替え、復元先のフォルダーを選択し、右クリッ クメニューから[貼り付け] を実行すると、ファイルが復元します。

# 4.7 分散ファイルシステム(DFS)の管理

ここでは、DFS(Distributed File System:分散ファイルシステム、以降 DFS と表記)の管理につい て説明します。

#### 4.7.1 DFS の管理の概要

DFS を使用すると、ネットワーク上の複数のサーバに分散している共有フォルダーを1つの論理的 なフォルダーとして扱うことができます。このため、ユーザは物理的なサーバを意識することなく、 目的のファイルにアクセスすることができます。

「DFS の管理」の操作は、「名前空間」と「レプリケーション」に分かれます。 「名前空間」は、DFS のルートの作成・管理を行います。 「レプリケーション」はバックアップ目的で複製物の作成・管理を行います。

### 4.7.2 DFS 機能のインストール

NS モデルでは、工場出荷状態では、DFS 機能はインストールされていません。DFS 機能を使用する には、まず DFS 機能を追加インストールします。次の手順で設定してください。

- 1 [サーバーマネジャー]で、[役割と機能の追加]をクリックします。
- 2 [役割と機能の追加ウィザード]画面が起動し、[開始する前に]画面が表示されたら、[次へ] をクリックします。
- 3 [インストールの種類の選択]画面で、[役割ベースまたは機能ベースのインストール]を選択し て、[次へ]をクリックします。
- 4 [サーバーの選択]画面で、[サーバープールからサーバーを選択]を選択して、サーバープール で対象サーバーを選択して、[次へ]をクリックします。
- 5 [サーバーの役割]画面で、[ファイルサービスおよび記憶域サービス]-[ファイルサービスお よび iSCSI サービス]と展開して、[DFS 名前空間] および[DFS レプリケーション]にチェックを つけて[次へ]をクリックします。
- 6 必要な機能の追加の確認画面が表示されたら、[機能の追加]をクリックします。
- 7 [サーバーの役割]画面で、 [次へ]をクリックします。
- 8 [機能の選択]画面で、 [次へ]をクリックします。
- 9 [インストールオプションの確認]画面が表示されたら、[はい]をクリックします。
- 10 確認画面で、[インストール]をクリックします。
- 11 進行状況画面でインストールが正常に完了したことを確認したら、[閉じる]をクリックします。

#### 4.7.3 DFS 名前空間

名前空間は、共有フォルダーをグループ化して、ネットワークで接続される複数のサーバ上の共有 フォルダーを、1 つのサーバの共有フォルダーに見せることができる機能です。

名前空間は論理的なもので実際の共有フォルダーに関連付けられます。

名前空間には、スタンドアロンの名前空間とドメインベースの名前空間があり、名前空間へのアク

セスは次のような UNC 名で行うことができます。

スタンドアロンの名前空間 : \\<サーバ名>\<名前空間> ドメインベースの名前空間 : \\<ドメイン名>\<名前空間>

#### 4.7.3.1 名前空間の作成

名前空間を作成する場合は、次の手順で設定してください。

- 1 [サーバーマネージャー]にて、[ツール]-[DFS の管理]を選択し、[DFS の管理] を起動して、 [名前空間]を選択します。
- 2 [名前空間]の右クリックメニューから[新しい名前空間]をクリックします。 または右ペインの操作ウィンドウの[新しい名前空間]をクリックします。 「名前空間サーバー」画面が表示されます。
- 3 [サーバー]に名前空間サーバーとなるサーバ名を入力し、[次へ]ボタンをクリックします。 [このサーバーで分散ファイルシステムサービスが実行されていません。]と警告メッセージが 表示された場合は、[はい]をクリックします。 [名前空間の名前と設定]画面が表示されます。
- 4 [名前]に名前空間の名前を入力し、[次へ]ボタンをクリックします。 [名前空間の種類]画面が表示されます。

 $\sim$ 補足

 $\bullet$   $\bullet$   $\bullet$ 

- ローカルパスやアクセス許可の設定を変更する場合は、[設定の編集]から設定を行ってくだ さい。デフォルトでは、共有フォルダーのローカルパスは「C:\DFSRoots\"名前空間の名 前"」になっています。またアクセス許可は「すべてのユーザーが読み取り専用アクセス 許可を持つ」になっています。
- 5 作成する名前空間の種類にチェックをつけて[次へ]ボタンをクリックします。 [設定の確認と名前空間の作成]画面が表示されます。
- 補足 [ドメインベースの名前空間]は、NS モデルがドメインに参加していない場合は、選択でき ません。
- 6 設定を確認し、[作成]ボタンをクリックします。 [確認]画面が表示されます。
- 7 [タスク]タブを選択し、すべてのタスクが成功していることを確認します。
- 8 [エラー]タブを選択し、エラーが発生していないことを確認します。
- 9 [閉じる]ボタンをクリックします。
- 名前空間を作成する場合は、作成する名前空間と同名の共有フォルダーが存在しないか確 認してください。同名の共有フォルダーが存在する状態で名前空間の作成を試みた場合、 エラーとなり作成できません。

#### 4.7.3.2 フォルダーの作成

名前空間配下にフォルダーを作成する場合は、次の手順で設定してください。

- 1 [サーバーマネージャー]にて、[ツール]-[DFS の管理]を選択し、[DFS の管理] を起動して、 [名前空間]を選択します。
- 2 [名前空間]の一覧に表示されている名前空間を選択し、右ペインの操作ウィンドウの[新しい フォルダー]をクリックします。 「新しいフォルダー」画面が表示されます。
- 3 [名前]にフォルダー名を入力し、ターゲットを持たない空のフォルダーを作成する場合は、手 順 5 へ進みます。ターゲットを持つフォルダーを作成する場合は、[追加]ボタンをクリックし ます。

「フォルダーターゲットを追加」画面が表示されます

- 4 [フォルダーターゲットへのパス]に、パスを入力して[OK]ボタンをクリックします。 パスの入力は[参照]ボタンをクリックして、既存の共有フォルダーから選択することもできま す。
- 5 「新しいフォルダー」画面で[OK]ボタンをクリックします。
- 6 [名前空間]の一覧にフォルダーが追加されたことを確認します。

### 4.7.4 DFS レプリケーション

DFS レプリケーションは、複数のフォルダーターゲット間の共有フォルダーを複製することでフォ ルダーターゲット間のデータ同期を行います。

#### 4.7.4.1 DFS レプリケーションの注意事項

制限 ウィルス対策ソフトウェアを使用する場合は、DFS レプリケーションに対応しているかをソ フトウェアベンダに確認してから使用して下さい。またバックアップソフトウェアなどそ の他ソフトウェアについても DFS レプリケーションに対応しているか確認してから使用し て下さい。

ワークグループ環境では DFS レプリケーションは設定することができません。NS モデルを ドメインに参加した状態で設定してください。

レプリケーショングループ内のサーバは同じフォレストに属する必要があります。異なる フォレスト内にある複数のサーバにまたがってレプリケーションすることはできません。

レプリケーションフォルダーは NTFS ボリューム上にある必要があります。

DFS レプリケーションでは双方向の複製(同期)処理を行う方式のため、複数のサーバ上の同 じファイルに対して同時に更新を行なった場合、レプリケーション動作で競合が発生し、

最新の更新以外は破棄される場合があります。

 $\ddot{\bullet}$ 補足

DFS レプリケーション機能を使用して、複数のサーバ間で共有フォルダーの同期を取ること が可能ですが、同期処理に非常に多くの時間がかかる場合があります。また、DFS レプリケ ーション機能を使用する場合は、事前に性能面も含めた検証を行ってください。

# 4.7.4.2 レプリケーショングループの作成(汎用)

公開、コンテンツの共有、およびその他のシナリオにおける2つ以上のサーバ間のレプリケーショ ングループを構成します。

レプリケーショングループ(汎用)を作成する場合、以下の手順で行います。

- 1 [サーバーマネージャー]にて、[ツール]-[DFS の管理]を選択し、[DFS の管理] を起動して、 [レプリケーション]を選択します。
- 2 [レプリケーション]の右クリックメニューから[新しいレプリケーショングループ]をクリッ クします。または右ペインの操作ウィンドウの[新しいレプリケーショングループ]をクリック します。

[レプリケーショングループの種類]画面が表示されます。

- 3 [汎用レプリケーショングループ]にチェックを入れて、[次へ]ボタンをクリックします。 [名前およびドメイン]画面が表示されます。
- 4 [レプリケーショングループの名前]、[ドメイン]を設定し、[次へ]ボタンをクリックします。 [レプリケーショングループのメンバ]画面が表示されます。
- 5 [追加]ボタンをクリックし、レプリケーショングループのメンバとなる2つ以上のサーバを選 択して、[次へ]ボタンをクリックします。 [サービスの開始]画面が表示された場合は、[OK]ボタンをクリックします。 [トポロジの選択]画面が表示されます。

 $\sim$   $\sim$ 補足

レプリケーションを構成するためには、少なくとも2つ以上のメンバが必要です。

- 6 [トポロジの選択]画面で、接続トポロジを選択し、[次へ]ボタンをクリックします。
	- ・[ハブおよびスポーク]を選択した場合は、手順 7 に進んでください。
	- ・[フルメッシュ]を選択した場合は、手順 10 に進んでください。
	- ・[トポロジなし]を選択した場合は、手順 11 に進んでください。

補足

[トポロジなし]を選択した場合は、警告画面が表示されるので[OK]ボタンをクリックしてく ださい。

[ハブおよびスポーク]トポロジを選択するためには、少なくとも3つ以上のメンバが必要 です。

- 7 [ハブメンバ]画面で、[スポークメンバ]欄より、ハブメンバにするサーバを選択し、[追加] ボタンをクリックします。
- 8 [ハブメンバ]画面で、[次へ]ボタンをクリックします。 [ハブとスポークの接続]画面が表示されます。
- 9 ハブとスポークの接続メンバを確認し、[次へ]ボタンをクリックします。

#### $\sim$   $\sim$ 補足

- ハブメンバの変更または省略可能なハブメンバを削除する場合は、[編集]ボタンをクリック して設定を行ってください。
- 10 [レプリケーショングループのスケジュールおよび帯域幅]画面で、任意の設定を行い、[次へ] ボタンをクリックします。
- 11 [プライマリメンバ]画面で、プライマリメンバにするサーバを選択し、[次へ]ボタンをクリッ クします。

[レプリケートするフォルダー]画面が表示されます。

- 補足 プライマリメンバの設定は初期レプリケーション時のみ有効です。初期レプリケーション時 にはプライマリメンバ上のファイルが優先されますが、初期レプリケーション完了後は他 のメンバサーバと区別はなくなります。
- 12 [追加]ボタンをクリックし[レプリケートするフォルダーの追加]画面で、レプリケートするフ ォルダーを選択します。また[アクセス許可]ボタンをクリックして、アクセス許可を設定した ら[OK]ボタンをクリックします。
- 13 [レプリケートするフォルダー]画面で、[次へ]ボタンをクリックします。 [他のメンバにおける(共有名)のローカルパス]画面が表示されます。
- 14 [メンバの詳細]からローカルパスが未設定になっているメンバを選択し[編集]ボタンをクリ ックします。

[編集]画面が表示されます。

- 15 [メンバシップの状態]を[有効]にチェックして、パスの設定を行い、[OK]ボタンをクリックし ます。
- 16 [他のメンバにおける(共有名)のローカルパス]画面で、ローカルパスが表示されていること を確認し、すべてのメンバのローカルパス設定後、[次へ]ボタンをクリックします。
- 17 [設定の確認およびレプリケーショングループの作成]画面で、設定内容を確認し、[作成]ボタ ンをクリックします。
- 18 [確認]画面の[タスク]タブで、すべてのタスクが成功していることを確認します。
- 19 [確認]画面の[エラー]タブで、エラーが発生していないことを確認します。
- 20 [確認]画面で、[閉じる]ボタンをクリックします。
- 21 [レプリケーションの遅延]画面が表示された場合は、[OK]ボタンをクリックします。
- 4.7.4.3 レプリケーショングループの作成(データ収集用)

ブランチサーバとハブサーバなど、2つのサーバ間の双方向のレプリケーショングループを構成し ます。これにより、ブランチサーバのデータをハブサーバに収集し、バックアップソフトウェアを 使用してブランチサーバのデータをバックアップする運用が可能となります。

レプリケーショングループ(データ収集用)を作成する場合、次の手順で設定してください。

- 1 [サーバーマネージャー]にて、[ツール]-[DFS の管理]を選択し、[DFS の管理] を起動して、 [レプリケーション]を選択します。
- 2 [レプリケーション]を右クリックメニューから[新しいレプリケーショングループ]をクリッ クします。または右ペインの操作ウィンドウの[新しいレプリケーショングループ]をクリック します。

[レプリケーショングループの種類]画面が表示されます。

3 [データ収集用のレプリケーショングループ]にチェックを入れて、[次へ]ボタンをクリックし ます。

[名前およびドメイン]画面が表示されます。

- 4 [レプリケーショングループの名前]、[ドメイン]を設定し、[次へ]ボタンをクリックします。 [ブランチサーバー]画面が表示されます。
- 5 [名前]の項目にブランチサーバとなるサーバの名前を入力し、[次へ]ボタンをクリックします。 [レプリケートフォルダー]画面が表示されます。
- 6 [追加]ボタンをクリックし、レプリケートフォルダーを選択します。 [レプリケートフォルダー]画面が表示されます。
- 7 [次へ]ボタンをクリックします。 [ハブサーバー]画面が表示されます。

 $\bullet$   $\bullet$   $\bullet$ 

8 [名前]の項目にハブサーバとなるサーバの名前を入力し、[次へ]ボタンをクリックします。

補足 ハブサーバにブランチサーバと同じサーバを指定することはできません。

- 9 [サービスの開始]画面が表示された場合は、[OK]ボタンをクリックします。
- 10 [ハブサーバーのターゲットフォルダー]画面で、[ターゲットフォルダー]の項目にターゲット フォルダーのパスを入力し、[次へ]ボタンをクリックします。 [レプリケーショングループのスケジュールおよび帯域幅]画面が表示されます。
- 11 任意の設定を行い、[次へ]ボタンをクリックします。 [設定の確認およびレプリケーショングループの作成]画面が表示されます。
- 12 設定内容を確認し、[作成]ボタンをクリックします。 [確認]画面が表示されます。
- 13 [タスク]タブで、すべてのタスクが成功していることを確認します。
- 14 [エラー]タブで、エラーが発生していないことを確認し、[閉じる]をクリックします。
- 15 [レプリケーションの遅延]画面で、[OK]ボタンをクリックします。

# 4.7.4.4 名前空間での共有と公開

 $\sim$   $\sim$ 

DFS名前空間に未公開のレプリケーショングループを公開および共有する方法について説明します。 次の手順で設定します。

- 1 [サーバーマネージャー]にて、[ツール]-[DFS の管理]を選択し、[DFS の管理] を起動して、 [レプリケーション]を選択します。
- 2 [レプリケーショングループ]の一覧から、共有を公開するレプリケーショングループをクリッ クします。
- 3 [レプリケートフォルダー]タブで、[未公開]となっているレプリケートフォルダーを選択し、 右クリックメニューから[名前空間での共有と公開]を選択します。 または右ペインの操作ウィンドウで[名前空間での共有と公開]をクリックします。
- 4 [公開方法]画面で、公開方法を選択し、[次へ]ボタンをクリックします。
- 5 [レプリケートフォルダーの共有]画面で、必要に応じて[編集]ボタンをクリックして任意の設 定を行い、[次へ]ボタンをクリックします。
- 6 [名前空間のパス]画面で、[名前空間の親フォルダー]を設定し、[次へ]ボタンをクリックしま す。
- 補足 [名前空間のパス]画面は、[公開方法]で[レプリケートフォルダーを名前空間で共有および 公開する]を選択した場合に表示されます。
- 7 [設定の確認およびレプリケートフォルダーの共有]画面で、設定内容を確認し、[共有]ボタン をクリックします。
- 8 [確認]画面の[タスク]タブで、すべてのタスクが成功していることを確認します。
- 9 「確認]画面の「エラー】タブで、エラーが発生していないことを確認します。
- 10 [確認]画面で、[閉じる]ボタンをクリックします。

# 4.8 データ重複除去

ここでは Windows Server IoT 2019 for Storage のデータ重複除去機能について説明します。

# 4.8.1 データ重複除去の概要

データ重複除去は、ボリューム内の重複するデータをブロック単位で集約することでディスク使 用量を節約することができる機能です。

データ重複除去は、対象ボリューム内でファイルサイズ 32KB 以上、かつ、3 日(デフォルト設定) 以上アクセスされていないファイルがある場合に、ファイルのデータを 32KB から 128KB の可変 サイズのブロック(チャンク)に分割し、同一ボリューム内のチャンクストア内のコンテナファ イルに移動します。この時、既に同じチャンクデータが存在する場合は、コンテナファイルに追 加せず、リンクのみ作成します。これにより、ボリューム内でチャンクデータ単位の重複するデ ータが集約されるため、実際のディスク使用容量を節約することができます。

# 4.8.2 データ重複除去の注意事項

データ重複除去は、ディスク使用量を節約できる有用な機能ですが、使用する場合には注意が必要 です。

- ・ データ重複除去はボリューム単位で行われます。
- ・ システムボリュームに対してデータ重複除去を有効化しないでください。
- ・ データ重複除去を有効化するボリュームは NTFS である必要があります。(ReFS では利用でき ません)
- ・ データ重複除去を有効化したボリュームでは重複ファイルのスキャンや統合が行われるため、 ファイルアクセス負荷の高い場合やファイル更新頻度の多いサーバ運用の場合は、データ重複 除去の使用はお勧めしません。
- ・ 32KB 未満のファイルの処理は行われません。
- ・ ウィルス対策ソフトウェアやバックアップソフトウェアを使用する場合は、データ重複除去に 対応していることをソフトベンダに確認してください。
- ・ データ重複除去対応ソフトウェアを使用する場合でも、事前に動作確認することをお勧めしま す。

# 4.8.3 データ重複除去の有効化

NS では、工場出荷時にデータ重複除去機能をインストール済みですが、実際にデータ重複除去を 行うには、対象ボリュームで有効化する必要があります。次の手順で行ってください。

- 1 サーバーマネージャーにて、[ファイルサービスと記憶域サービス]をクリックし、[ボリュー ム]をクリックします。
- 2 [ボリューム]画面で、対象のボリュームを選択し、右クリックで[データ重複除去の構成]を選 択します。
- 3 [ボリューム重複除去設定]画面で、「汎用ファイルサーバー」と「仮想デスクトップインフラ ストラクチャ(VDI) サーバー」と「仮想化バックアップサーバー」の中から動作モードを選択 し、[OK]をクリックします。
- $\ddotsc$
- 補足 「汎用ファイルサーバー」は、一般的なファイルを格納するボリュームの場合に選択します。 「仮想デスクトップ インフラストラクチャ (VDI) サーバー」は、Microsoft VDI の Hyper-V ゲスト OS の仮想ディスクファイルを格納するボリュームの場合に選択します。 「仮想化バックアップサーバー」は、仮想ディスクファイル(VHD)を格納するボリュームの 場合に選択します。

# 4.9 記憶域プール機能

Windows Server IoT 2019 for Storage では、種類や容量の異なる物理ディスクを、仮想化した一 つの記憶域として利用可能とする記憶域プール機能があります。また、記憶域プールから、記憶域 プールの空き容量より大きな容量の仮想ディスクを作成することができるシンプロビジョニング 機能もあります。

ただし現在の記憶域プール機能は Microsoft 社において RAID アレイや SAN ストレージをサポート しておりません。このため現時点では NS モデルとして記憶域プール機能を未サポートとしますの で、本機能は使用しないでください。

# 5 オプションソフトウェアの設定

この章では、その他オプションソフトウェアを利用した NS モデルの運用管理や、メンテナ ンス、OS 再セットアップについて説明します。

- ・ バックアップ運用
- ・ ウィルス対策
- ・ UPS 管理
- ・ レプリケーション運用
- ・ メンテナンス/チューニング
- ・ OS の再セットアップについて

# 5.1 バックアップ運用

ここでは、NS モデルでのバックアップとリストアについて説明します。

NS モデルでは OS によるシャドウコピー機能や、ハードウェア RAID によるディスク冗長化など、 ソフトウェアおよびハードウェアによるデータ保護のための機能がありますが、予期せぬ障害に備 えて NS モデルに保存したデータは、定期的にバックアップ用デバイス (サーバやテープ装置)に バックアップする運用を行ってください。

NS モデルでバックアップ/リストアを行うには、いずれかの方法で行います。

- ・バックアップソフトウェアを使用する
- ・Windows Server バックアップ機能を使用する

# 5.1.1 バックアップソフトウェアを使用したバックアップ/リストア

Windows Server IoT 2019 for Storage がサポートされているサードパーティ製のバックアップソ フトウェアを使用してバックアップ/リストアを行います。

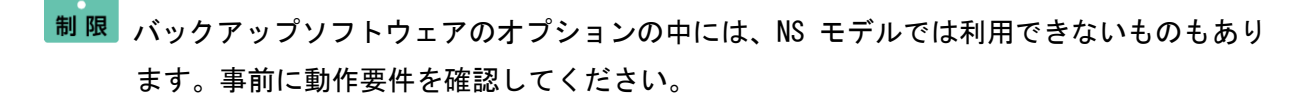

 $\ddot{\bullet}$ 

補足 NS モデルをバックアップ用ストレージとして、他のサーバやクライアント PC のデータを NS モデルにバックアップすることも可能です。

### 5.1.2 Windows Server バックアップ機能によるバックアップ/リストア

OS 標準の Windows Server バックアップ機能を使用してバックアップ/リストアを行います。NS モデルでは、工場出荷状態で Windows Server バックアップ機能はインストール済みです。

制限 Windows Server バックアップでは、テープデバイスへのバックアップはできません。

 $\ddot{\phantom{a}}$ 補足

Windows Server バックアップでバックアップしたシステムのリストア(ベアメタル回復) を行う場合には、装置に添付の「RecoveryMedia」を用意して、 NS モデルにキーボード、 ディスプレイ、マウスを接続して、NS モデルローカルで作業を行ってください。

ここでは、Windows Server バックアップを使って、ネットワーク共有フォルダーへのバックアッ プおよびリストアの手順について説明します。

Windows Server バックアップの使い方など詳細については、Windows ヘルプ等をご参照ください。

#### 5.1.2.1 バックアップ

- 1 サーバーマネージャーにて、[ツール]-[Windows Server バックアップ]をクリックします。
- 2 [ローカルバックアップ]をクリックします。
- 3 操作欄の[単発バックアップ]をクリックします。 [単発バックアップ]ウィザードが起動します。
- 4 バックアップオプションで、[別のオプション]を選択して、[次へ]をクリックします。
- 5 バックアップの構成の選択で、[サーバー全体(推奨)]を選択して、[次へ]をクリックします。

# $\sim$

- 補足 ここで[カスタム]を選択して[次へ]をクリックすると、バックアップ対象を選択して指定す ることができます。[項目の追加]をクリックして、バックアップ対象を選択します。シス テム(OS)をバックアップ時点に復旧するためには、[ベアメタル回復]を追加してください。
- 6 作成先の種類の指定で、[リモート共有フォルダー]を選択して、[次へ]をクリックします。
- 7 リモートフォルダーの指定で、[場所] にバックアップ先の共有フォルダーのパスを入力して、 [次へ] をクリックします。
- 8 Windows セキュリティで、バックアップ先へのアクセスに利用するユーザー名とパスワードを 入力して、[OK] をクリックします。
- 9 選択した内容を確認して、[バックアップ]をクリックします。
- 10 バックアップの完了を確認したら、[閉じる]をクリックします。

以上で、Windows Server バックアップ機能によるバックアップは終了です。

# 5.1.2.2 リストア

- 1 NS モデルの DVD-ROM ドライブに「Recovery Media」DVD-ROM を挿入します。
- 2 NS モデルを再起動します。
- 3 サーバーの電源起動直後に POST 画面が表示されますので、[F11]キーを押してワンタイムブ ートメニュー(Boot Menu)を起動します。
- 4 ワンタイムブートメニューの画面となったら、DVD-ROM が挿入されている DVD ドライブを選択 します。前面の USB ポートに挿した場合は「Front USB XXXXX」と表示されます。
- 5 画面に「Press any key to boot from CD…」と表示されましたら、すぐに[Enter]キーを押し てください。

 $\sim$ 

補足 [Enter]キーを押すタイミングが遅いと、DVD-ROM から起動せず、次の優先順位に指定され たブートデバイスに移動します。その場合は、手順 2 からやり直してください。

 [オプションの選択]画面で、[トラブルシューティング]をクリックします。 (注)新たに RAID 構築した場合等、OS が残っていない状態では、一部表示項目が異なります。

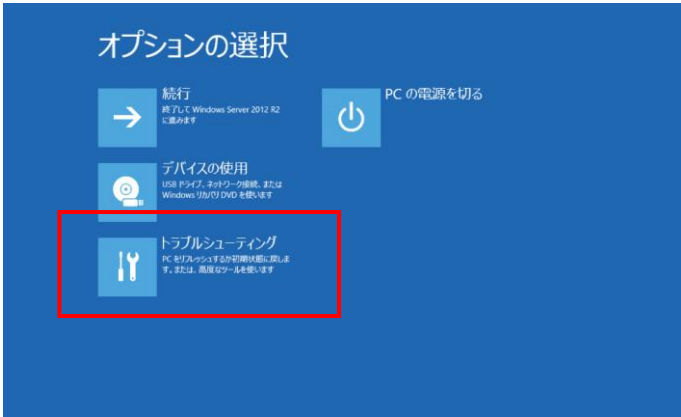

[トラブルシューティング]画面で、[詳細オプション]をクリックします。

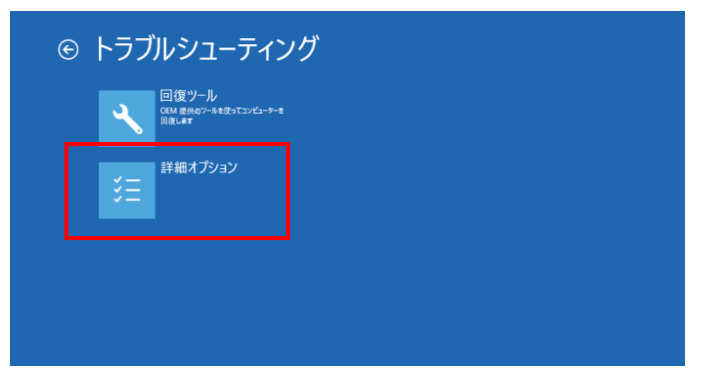

[詳細オプション]画面で、[イメージでシステムを回復]をクリックします。

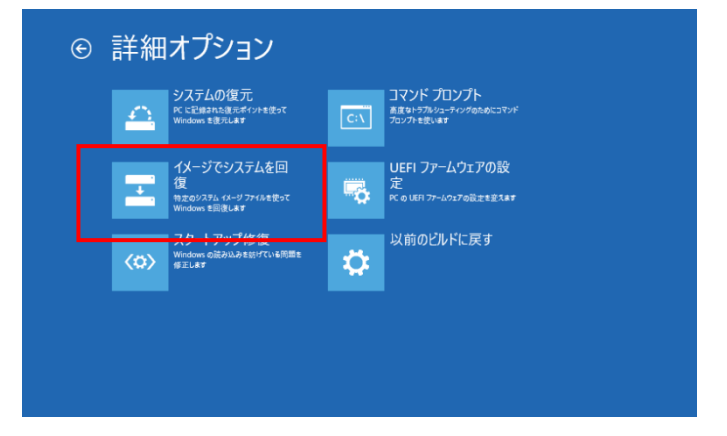

9 [イメージでシステムを回復]画面で、[Windows Server]をクリックします。 (注)新たに RAID 構築した場合等、OS が残っていない状態では、本画面は表示されません。

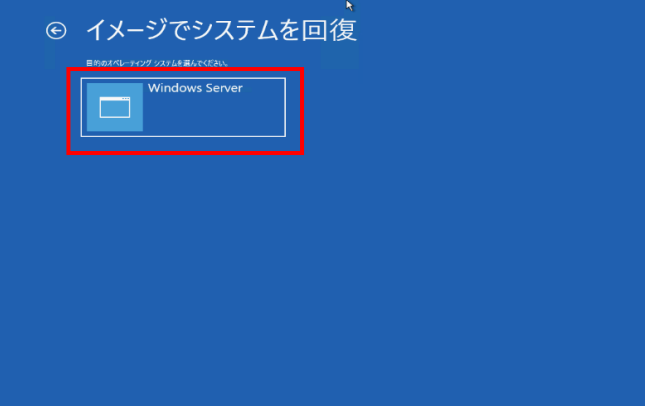

- 10 [コンピューターイメージの再適用]画面が起動し、[このコンピューター上にシステムイメー ジが見つかりません]の警告画面が表示されたら、[キャンセル]をクリックします。
- 11 [システムイメージバックアップの選択]画面で、[システムイメージを選択する]を選択して、 [次へ]をクリックします。
- 12 [詳細設定]をクリックします。
- 13 [ネットワーク上のイメージを検索する]をクリックします。
- 14 [ネットワークに接続しますか?]の警告画面で[はい]をクリックします。
- 15 ネットワークフォルダー欄に、バックアップを保存してあるフォルダーパスを入力して、[OK] をクリックします。
- 16 ユーザ名(バックアップ先のコンピュータ名\ユーザ名 または、バックアップ先の IP アドレ ス¥ユーザ名 例: 192.168.0.1\administrator)とパスワードを入力して、[OK]をクリックし ます。
- 17 バックアップ場所の検索結果で対象を選択して、[OK]をクリックします。
- 18 復元するシステムイメージの日付と時間の検索結果で対象を選択して、[OK]をクリックします。
- 19 [次へ]をクリックします。
- 20 [完了]をクリックします。
- 21 警告画面が表示されるので、 [はい]ボタンをクリックします。 復元が開始され、進捗状況が表示されます。
- 22 復元が完了すると、自動的に再起動を行い、復元された OS が起動します。
- 23 OS が起動したら DVD-ROM ドライブから「Recovery Media」DVD-ROM を取り出します。

これで、リストアは終了です。

補足 システムパーティションをリストアするとローカルユーザ情報もバックアップを取った時 点の情報になります。ローカル Administrator のパスワード等の管理には十分気をつけて ください。

# 5.2 ウィルス対策

NS モデルの OS は Windows Server IoT 2019 for Storage です。ウィルス対策ソフトを導入する場 合は、「Windows Server IoT 2019 for Storage」をサポートしている製品をご使用ください。

インストール方法や使用方法は、各ソフトウェア添付のマニュアルを参照してください。 なお、マニュアルで「Windows Server IoT 2019 for Storage」が明記されていない場合は、「Windows Server 2019」に該当する箇所を参照してください。

#### $\ddot{\bullet}$ 補足

一般的にウィルススキャン時には高負荷状態となりますので、バックアップなど他の高負荷 となるタスクと重ならない負荷の低い時間帯にスケジュールするなど運用に注意してくだ さい。

# 5.3 UPS(無停電電源装置)管理

NS モデルでは、停電など不意の電源断によりデータ破損する可能性があります。安定した電源供 給のために UPS(無停電電源装置)を使用することを推奨します。 また、UPS 使用時には、対応する UPS 管理ソフトウェアを使用して電源管理を行ってください。

NS モデルがサポートされている UPS 管理ソフトウェアは以下です。

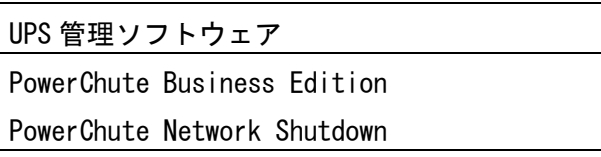

インストール方法や使用方法は、各 UPS およびソフトウェア添付のマニュアルを参照してください。 なお、マニュアルで「Windows Server IoT 2019 for Storage」が明記されていない場合は、「Windows Server IoT 2019 for Storage」に該当する箇所を参照してください。

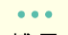

補足 UPS が電源障害から復旧した際に、NS モデルを自動起動させるためには、UEFI の設定を変 更する必要があります。装置添付の「UEFI システムユーティリティユーザーガイド」をご 参照ください。

# 5.4 レプリケーション運用

NS モデルでは、「Windows Server IoT 2019 for Storage」をサポートしているレプリケーション ソフトウェアを使用して、レプリケーション構成とすることで、サーバに保存されたデータの複 製・保護を行うことができます。

インストール方法や使用方法は、ソフトウェア添付のマニュアルを参照してください。 なお、マニュアルで「Windows Server IoT 2019 for Storage」が明記されていない場合は、「Windows Server 2019」に該当する箇所を参照してください。

# 5.5 メンテナンス/チューニング

ここでは、NS モデルを運用する際の、メンテナンス/チューニング方法について説明します。

#### 5.5.1 OS の更新プログラム

NS モデルの OS は、Windows Server IoT 2019 for Storage を搭載しています。定期的に、マイク ロソフト社から公開される Windows の更新プログラム情報を確認し、常に最新の状態にしておくこ とをお勧めします。

 $\sim$ 

補足 NS モデルの工場出荷時の設定では、Windows Update の設定が「Windows Update を使用して 更新プログラムのダウンロードのみを行う」になっています。ご使用環境でのセキュリテ ィポリシー、サーバ運用に応じて、最適な更新パターンに設定してください。

Windows Update を使用せず、手動で作業する場合には、「Windows Server 2019」対応の更 新プログラムを適用してください。

# 5.5.2 デフラグの実施

ディスクのフラグメント(ファイルの断片化)が増えると、ファイル読み書きのパフォーマンスが低 下します。フラグメント状況を定期的に確認し、必要に応じてデフラグ(ディスクの最適化)を実施 してください。

 $\ddot{\phantom{a}}$ 

補足 対象ボリュームの空き容量が少ないとデフラグが行えない場合がありますので、定期的な空 き容量の確認も合わせて実施してください。

# 5.5.3 その他のチューニング

NS モデルに対して、クライアントからのアクセスが集中した場合やバックアップなどのタスクに より負荷が高くなった場合など、性能が低下した場合は CPU 使用率やメモリ使用量を確認してボト ルネックとなっている要因を特定し、メモリ増設等の対処をしてください。恒常的に高負荷な場合 など改善できない場合は、装置自体を増設して負荷を分散してください。

# 5.6 OS の再セットアップ

ここでは、OS の再セットアップについて説明します。 OS の障害などでシステムが正常に動作できなくなった場合、OS を再セットアップする必要があり ます。添付の「Recovery Media」DVD-ROM から「システムパーティションのリカバリ」を行うこと で、OS を工場出荷時状態に復元することができます。

通知 セットアップしなおすと、ハードディスクの内容は削除されます。必要なデータは事前にバッ クアップをお取りください。

# 5.6.1 OS の再セットアップの概要

NS モデルのデフォルトでのディスクのパーティション構成は次のとおりです。

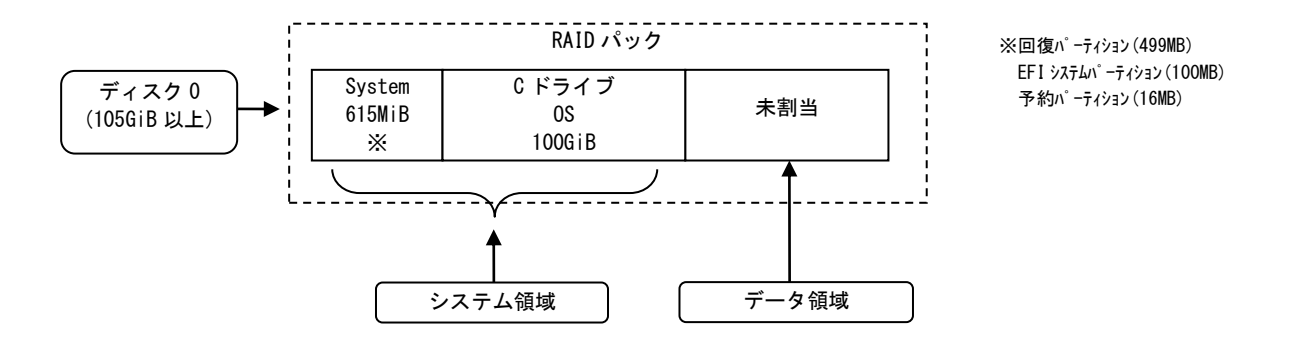

以降、NS モデルの OS である Windows Server IoT 2019 for Storage がインストールされているパ ーティションを「システムパーティション」、ファイル共有に使用しユーザのデータを保存するパ ーティションを「ユーザーパーティション」と表記します。

NS モデルの OS の再セットアップには次の 2 種類の方法があります。

・システムパーティションのリカバリ システムパーティション (C ドライブ) の内容だけを工場出荷状態に復元します。 [→「システムパーティションのリカバリ」](#page-69-0)

- ・システム領域を含むディスクのリカバリ システム領域を含むディスク全体(システムパーティション(C ドライブ)、ユーザーパーティ ションのすべて)を工場出荷状態に復元します。 [→「システム領域を含むディスクのリカバリ」](#page-72-0)
- 制限 0S の再セットアップを行う際は、外部接続機器(外付けディスクアレイ装置など)の電源を 切ってください。正常にリカバリできなくなる場合があります。

工場出荷時の状態からシステムパーティション(C ドライブ)の構成やドライブ文字等を変 更している場合、正常にリカバリできなくなる場合があります。 システムパーティション(C ドライブ)の容量変更のみ可能です。

OS 再セットアップを行うと、コンピュータ名はデフォルトの「NSWSS2019」になります。同 一ネットワーク内に、「NSWSS2019」というコンピュータ名の別の装置がある場合は、OS 再 セットアップを行う装置をネットワークから切り離してから行ってください。

RAID、LU を再作成する場合には、システム領域用の LU は 105GB 以上を指定して作成してく ださい。

 $\ddot{\bullet}$ 

補足 装置に添付の「RecoveryMedia」DVD-ROM を用意して、 NS モデルにキーボード、ディスプレ イ、マウスを接続して、ローカルで作業を行ってください。 リモートコンソールオプションを使用している場合でも、「RecoveryMedia」DVD-ROM を使 用したバックアップおよびリストアは、NS モデルのローカルで作業を行ってください。

OS 再セットアップを行うと、ローカルユーザー情報や共有設定情報など、NS モデルで設定 されていた内容が削除されます。事前に設定内容を控えておき、再セットアップ後に再度 設定し直してください。

 $\sim$   $\sim$   $\sim$ 補足

OS 再セットアップ時は、SPH と ITRU と NIC レジストリ設定ツールはインストールされてい ませんので、インストールを行ってください。

# <span id="page-69-0"></span>5.6.2 システムパーティションのリカバリ

ここでは、システムパーティションのリカバリ方法について説明します。

「Recovery Media」からシステムパーティション(System+C ドライブ(OS))の内容だけを工場出 荷時の状態に復元します。システムパーティションサイズは変更されません。

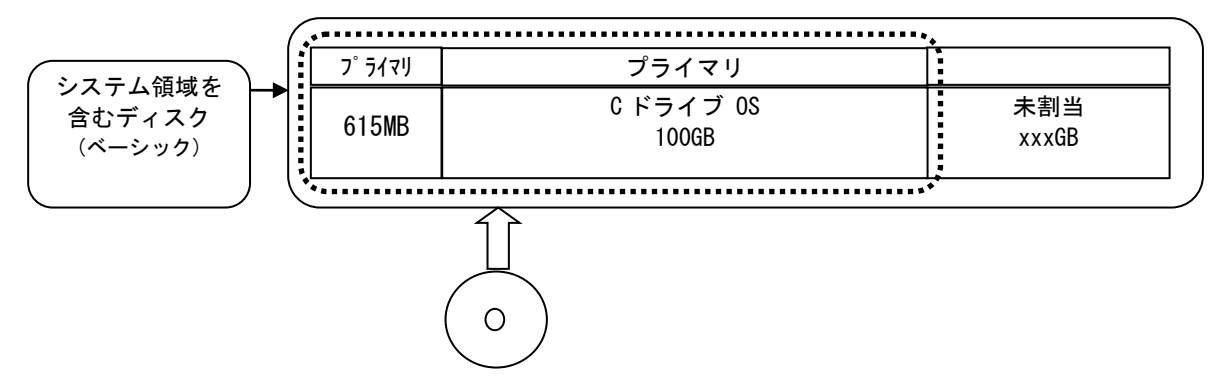

次の手順で実行してください。

- 1 NS モデルの DVD-ROM ドライブに「Recovery Media」DVD-ROM を挿入します。
- 2 NS モデルを再起動します。

 $\bullet$   $\bullet$   $\bullet$ 

- 3 サーバーの電源起動直後に POST 画面が表示されますので、[F11]キーを押してワンタイムブ ートメニュー(Boot Menu)を起動します。
- 4 ワンタイムブートメニューの画面となったら、DVD-ROM が挿入されている DVD ドライブを選択 します。前面の USB ポートに挿した場合は「Front USB XXXXX」と表示されます。
- 5 画面に「Press any key to boot from CD…」と表示されましたら、すぐに[Enter]キーを押し ます。
- 補足 [Enter]キーを押すタイミングが遅いと、DVD-ROM から起動せず、すでにインストール済の OS が起動します。その場合は、手順 2 からやり直してください。

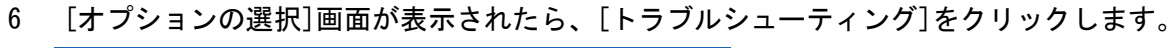

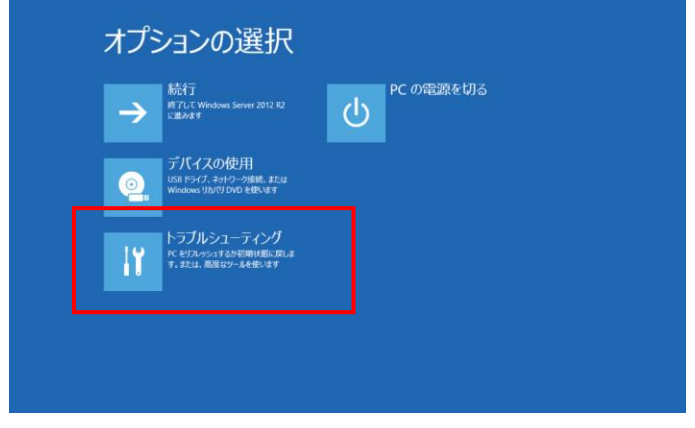

7 [トラブルシューティング]画面が表示されたら、[回復ツール]をクリックします。

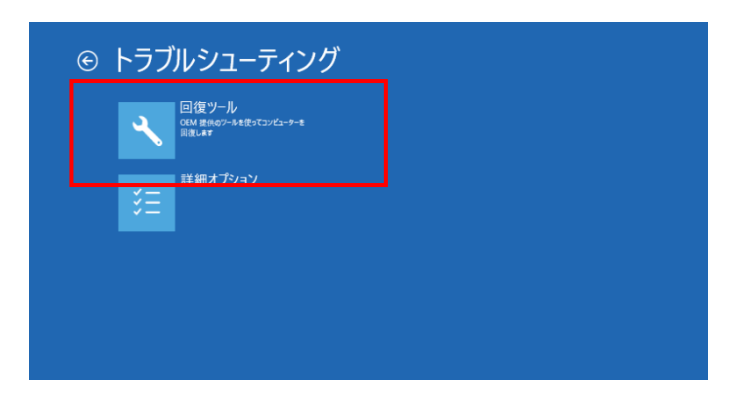

8 [回復ツール]画面が表示されたら、[Windows Server]をクリックします。

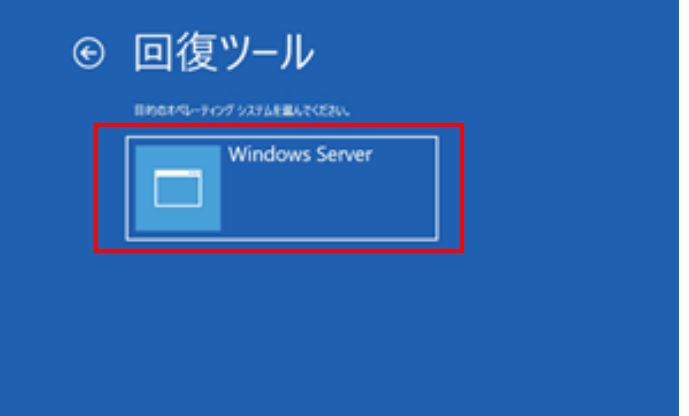

9 コマンドプロンプトが起動し、次の画面が表示されます。

「1.システム領域(C ドライブ)のリカバリ」を選択します。 [1]キーを押します。

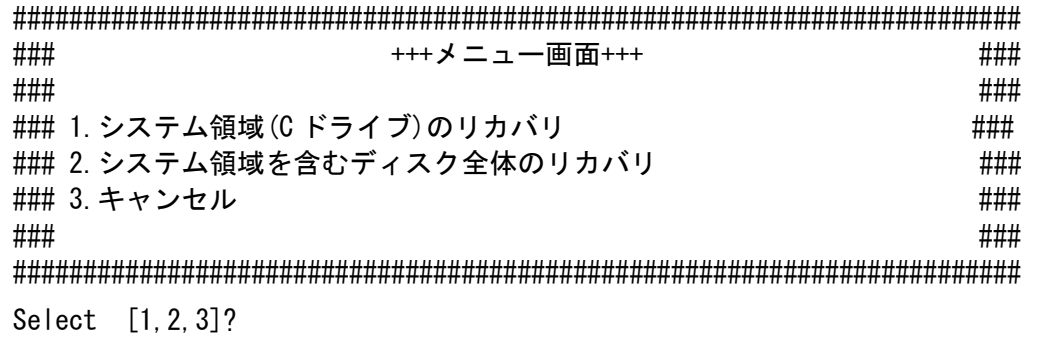

10 次の画面が表示されたら、[Y]キーを押します。

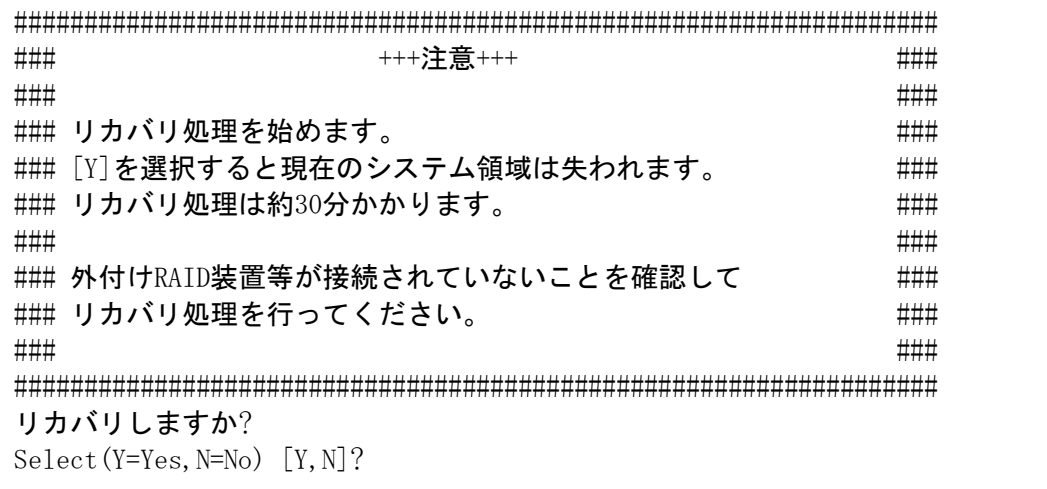

11 リカバリが終了すると、システム装置が自動的に再起動します。

OS が起動したら DVD-ROM ドライブから「Recovery Media」DVD-ROM を取り出します。

12 再起動後は[、「起動とサインイン」を](#page-15-0)参照し、再設定しなおしてください。

 $\ddot{\bullet}$ 

補足 OS の再セットアップを行った場合、ディスクのボリュームや DVD-ROM ドライブのドライブ 文字が変更されている場合があります。その場合は、必要に応じてドライブ文字を設定し なおしてください。

 $\ddot{\bullet}$ 

補足 OS 再セットアップ時は、SPH と ITRU と NIC レジストリ設定ツールはインストールされてい ませんので、インストールを行ってください。
## 5.6.3 システム領域を含むディスクのリカバリ

ここでは、システム領域を含むディスクのリカバリ方法について説明します。 「Recovery Media」DVD-ROM からディスク 0 全体(システムパーティション(System+C ドライブ)、 ユーザーパーティションのすべて)を工場出荷状態に復元します。

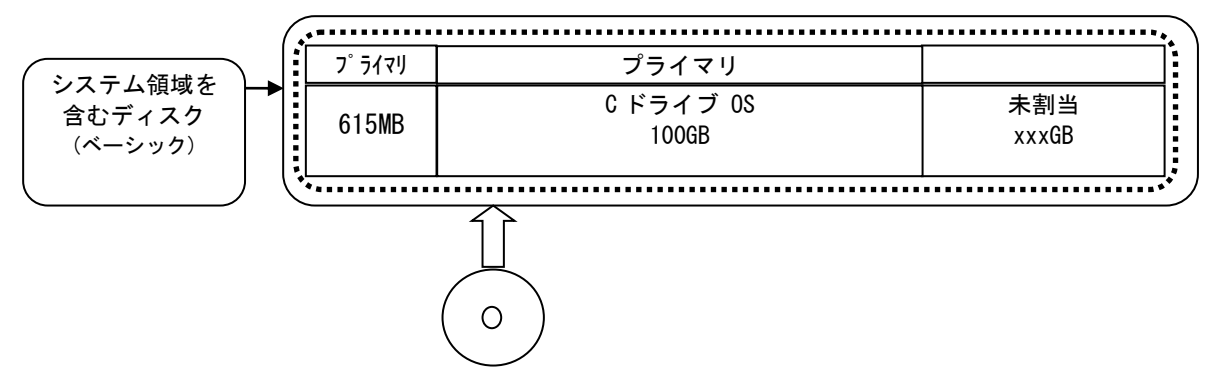

次の手順で実行してください。

- 1 NS モデルの DVD-ROM ドライブに「Recovery Media」DVD-ROM を挿入します。
- 2 NS モデルを再起動します。

 $\bullet$   $\bullet$   $\bullet$ 

- 3 サーバーの電源起動直後に POST 画面が表示されますので、[F11]キーを押してワンタイムブ ートメニュー(Boot Menu)を起動します。
- 4 ワンタイムブートメニューの画面となったら、DVD-ROM が挿入されている DVD ドライブを選択 します。前面の USB ポートに挿した場合は「Front USB XXXXX」と表示されます。
- 5 画面に「Press any key to boot from CD…」と表示されましたら、すぐに[Enter]キーを押し ます。

## 補足 [Enter]キーを押すタイミングが遅いと、DVD-ROM から起動せず、次の優先順位に指定され たブートデバイスに移動します。その場合は、手順 2 からやり直してください。

6 [オプションの選択]画面が表示されたら、[トラブルシューティング]をクリックします。 (注)新たに RAID 構築した場合等、OS が残っていない状態では、一部表示項目が異なります。

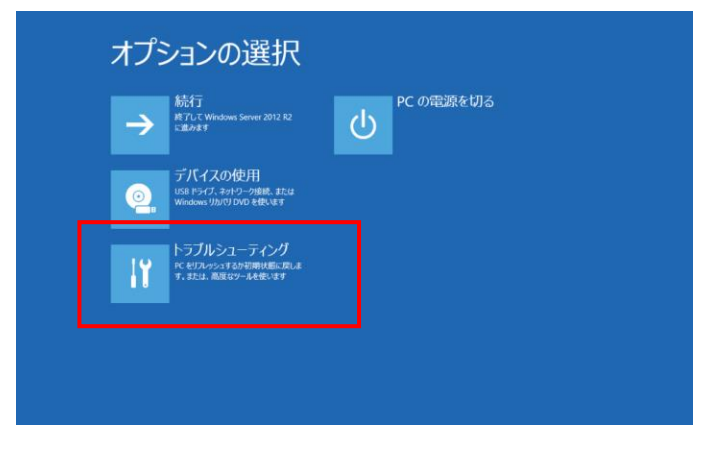

7 [トラブルシューティング]画面が表示されたら、[回復ツール]をクリックします。

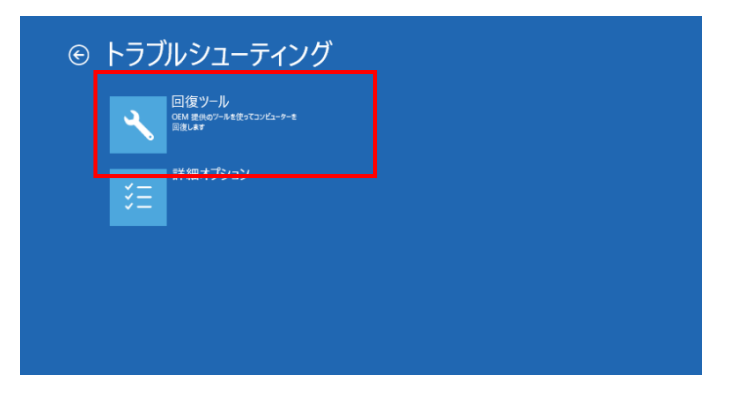

8 [回復ツール]画面が表示されたら、[Windows Server]をクリックします。 (注)新たに RAID 構築した場合等、OS が残っていない状態では、本画面は表示されません。

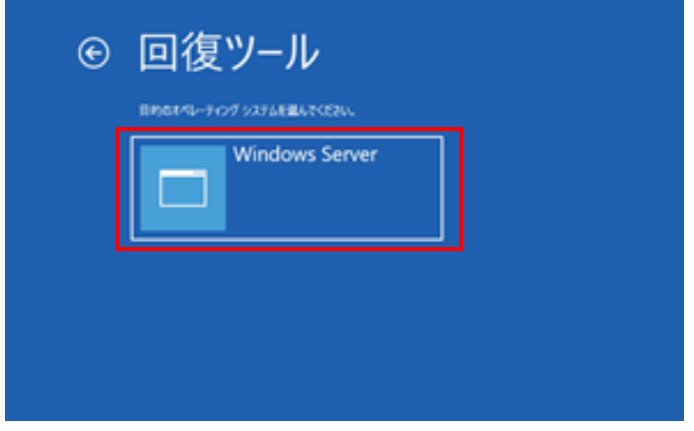

9 コマンドプロンプトが起動し、次の画面が表示されます。

「2.システム領域を含むディスク全体のリカバリ」を選択します。[2]キーを押します。 (注)新たに RAID 構築した場合等、OS が残っていない状態では、本画面は表示されません。

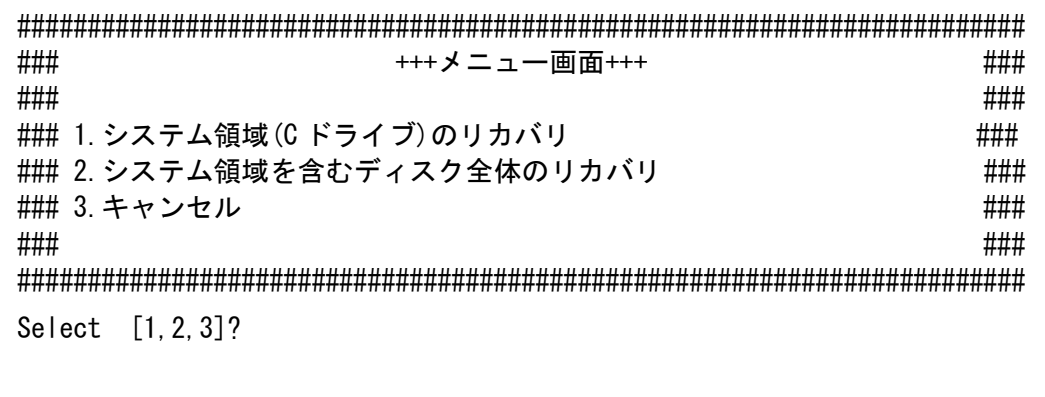

10 次の画面が表示されるので、「1.デフォルト(100GB)」を選択します。[1]キーを押します。

######################################################################### ### +++容量選択+++ ### ### ### ### システム領域の容量設定方法を選択してください。 ### ### ### ### 1.デフォルト(100 GB) ### ### システム領域の容量を100GBに設定します。 ### ### 2.カスタム (100 GB ~ ) ### ### システム領域の容量を指定したい場合はカスタムを選択してください。### ### 3.キャンセル ### ### ### ######################################################################### Select [1,2,3]?

11 次の画面が表示されたら、[Y]キーを押します。

システム領域を含むディスク全体のリカバリが開始されます。

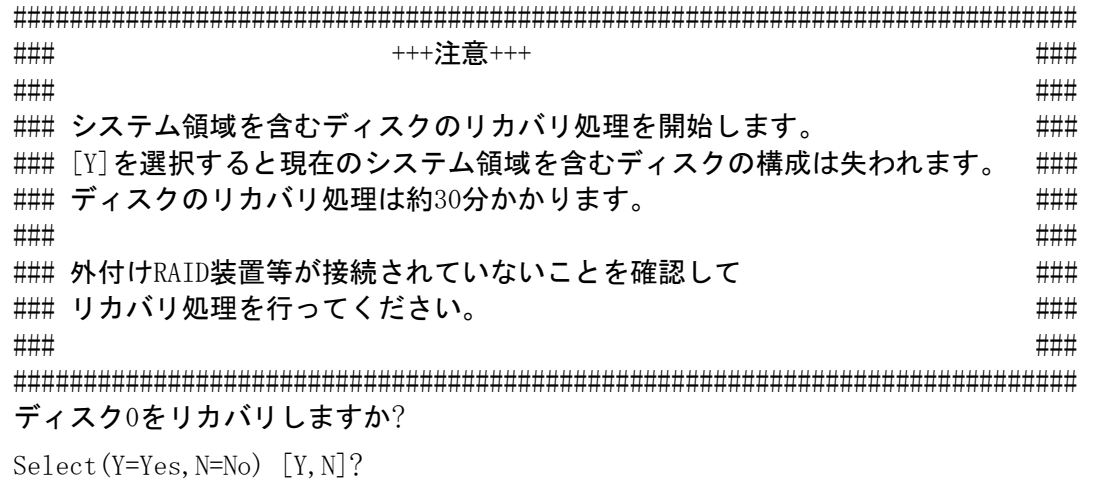

- 12 リカバリが終了すると、装置が自動的に再起動します。 OS が起動したら「Recovery Media」DVD-ROM を DVD-ROM ドライブから取り出します。
- 13 再起動後は[、「起動とサインイン」を](#page-15-0)参照し、再設定しなおしてください。

 $\bullet\bullet\bullet$ 

 $\ddot{\bullet}$ 

- 補足 OS の再セットアップを行った場合、ディスクのボリュームや DVD-ROM ドライブのドライブ 文字が変更されている場合があります。その場合は、必要に応じてドライブ文字を設定し なおしてください。
- 補足 OS 再セットアップ時は、SPH と ITRU と NIC レジストリ設定ツールはインストールされてい ませんので、インストールを行ってください。

Hitachi Network Storage NS モデル 管理者ガイド Windows Server IoT 2019 for Storage 編

2 版 2023 年 5 月

無断転載を禁止します。

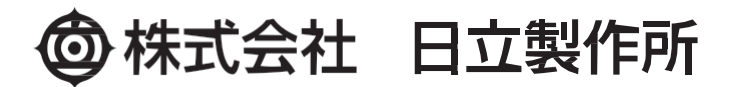

〒100-8280 東京都千代田区丸の内一丁目 6 番 6 号